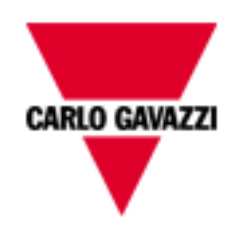

# SH Democase template Manual

rev. 0.1, 19/12/2013

# Index

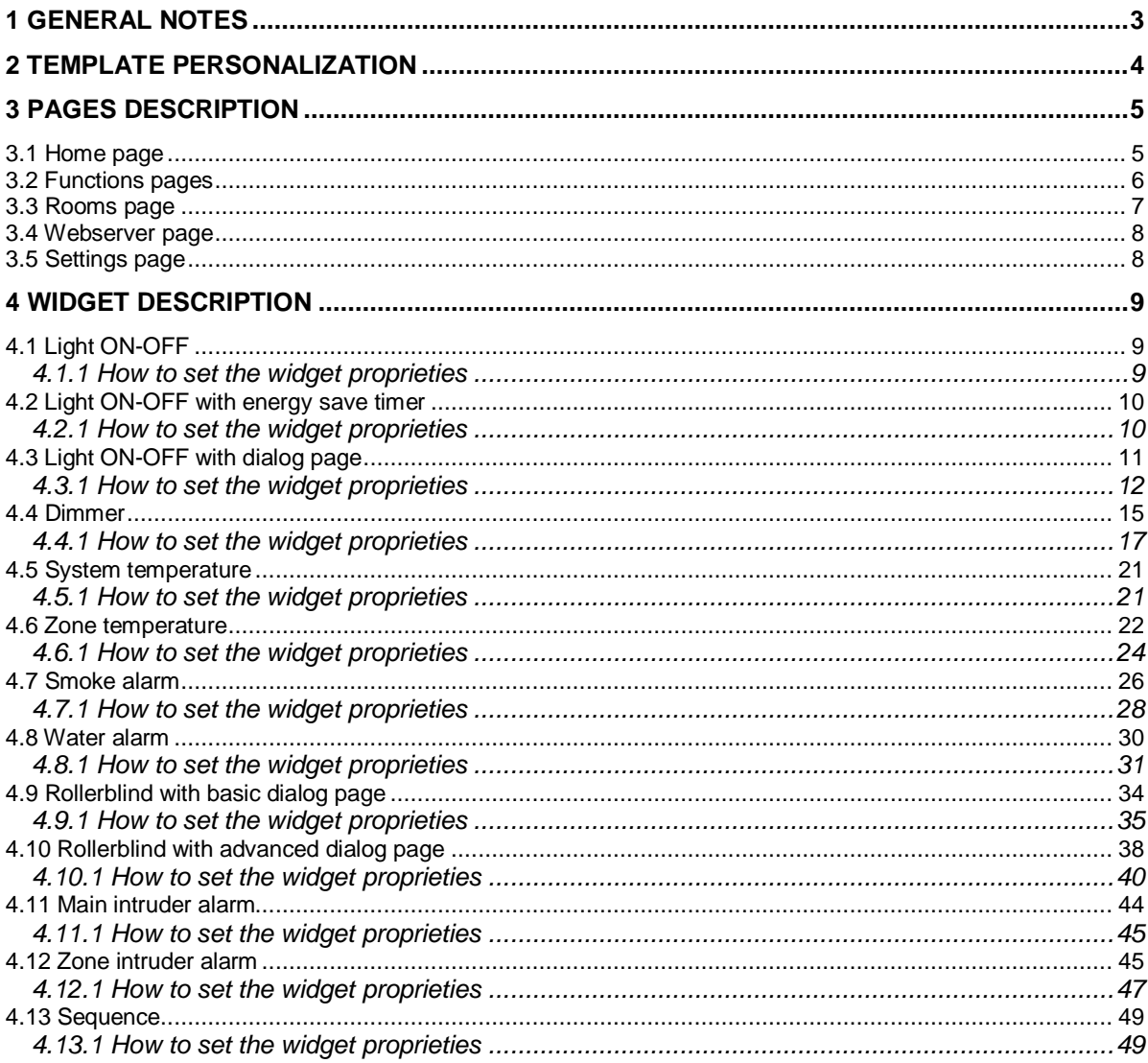

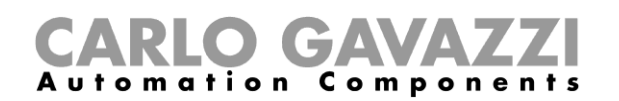

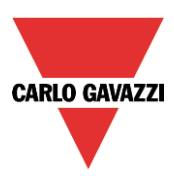

# <span id="page-2-0"></span>**1 General notes**

This template is useful to quickly configure the BTM-T7 display for SH system without perform the whole display programming. Read the following guide to adjust the template according to the plant needs. This template is designed to monitor one SH system which is connected to BTM-T7 using TCP/IP communication.

This template is designed to monitor and control the functions on SH system (lights, dimmers, roller blinds, smoke alarms…).

The IP address of the SH2WEB24 is 192.168.2.71 The IP address of the BTM-T7-24 is 192.168.2.72

Open the SH template project (Template SH.jpr file) from "File"  $\rightarrow$  "Open..." menu using the HBC Studio software:

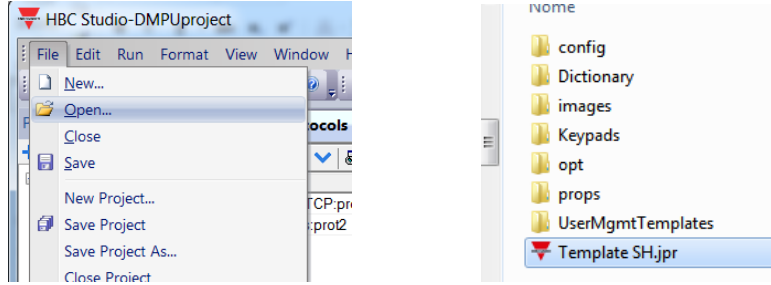

On the "ProjectView" box on the left of the window all the pages used in this project are listed:<br>  $\frac{1}{2}$  HBC Studio-Template SH

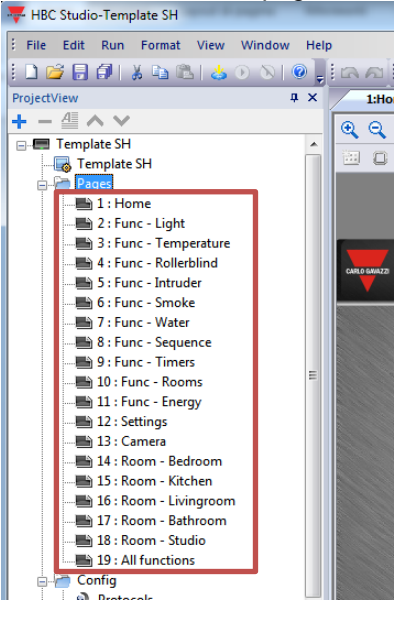

All the pages appear as shown below:

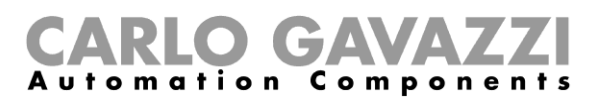

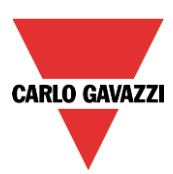

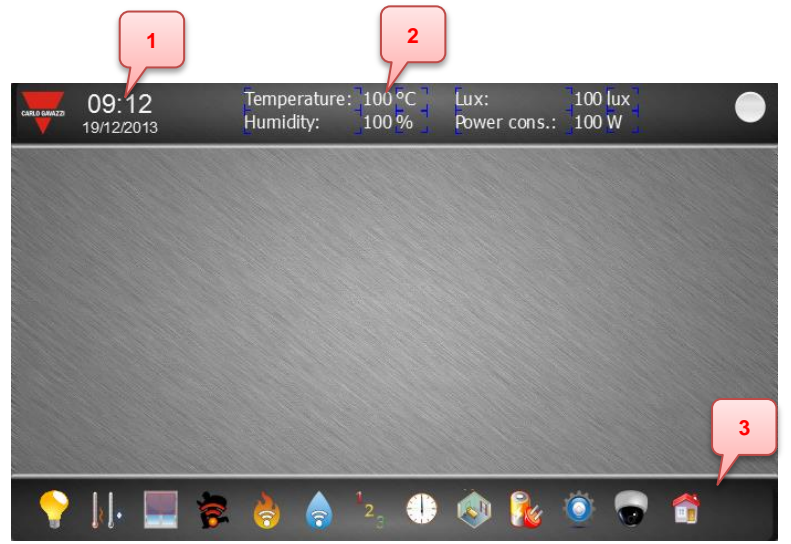

- 1- Date and time of the display
- 2- Some instantaneous variables (ex. Temperature, humidity, lux…)
- 3- Menu toolbar (it summarizes all pages)

# <span id="page-3-0"></span>**2 Template personalization**

In this chapter the personalization of the project according to SH IP address settings is described:

- Double click on the "Protocols" item in the "ProjectView" to open the "protocols" sheet:

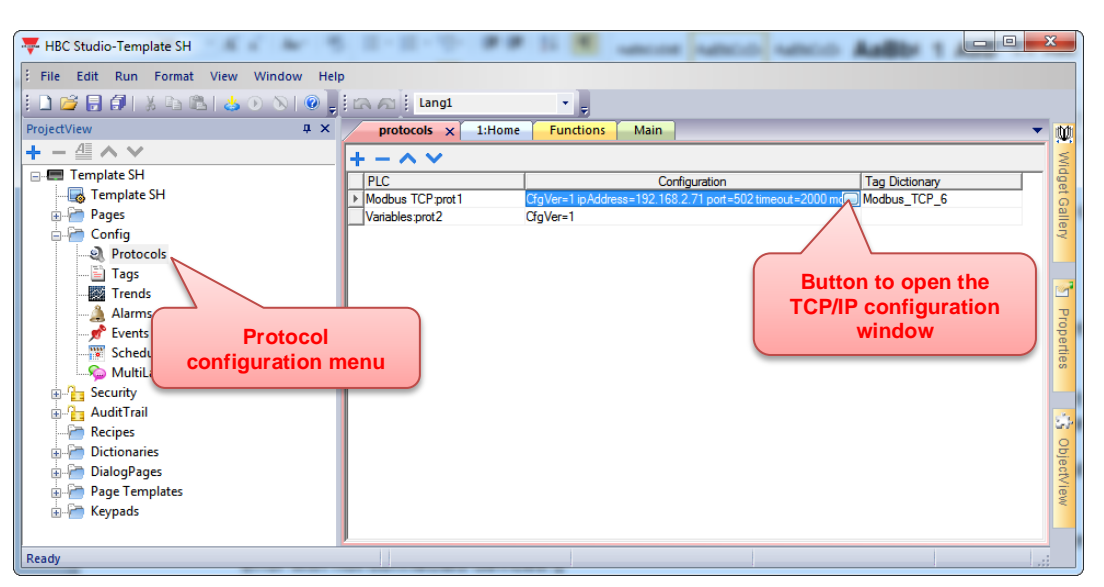

- Click the button which appears on the cell in "Modbus TCP:prot1" row and "Configuration" column; the following window is shown:

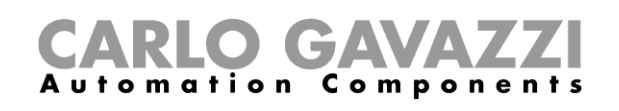

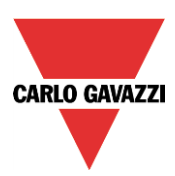

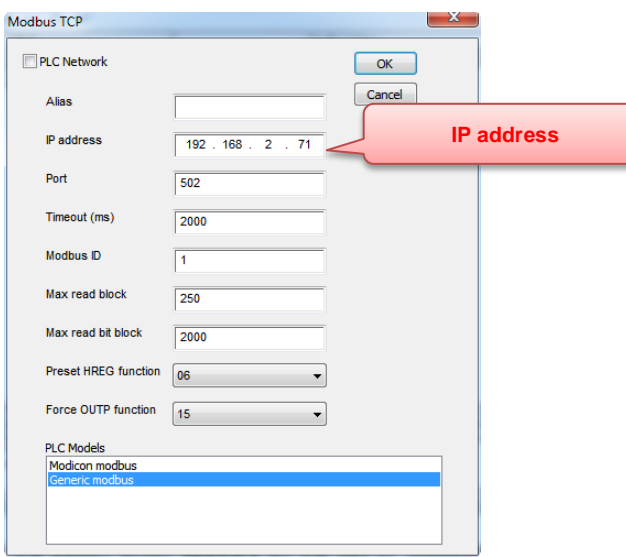

- On the top of this window the IP address is shown; change this value according to SH system settings.

# <span id="page-4-0"></span>**3 Pages description**

<span id="page-4-1"></span>In this chapter all the pages of this project are described.

#### **3.1 Home page**

Press the following button on the menu toolbar to open the home page:

This page summarizes all the pages used SH project; press the icon buttons to show the relevant page

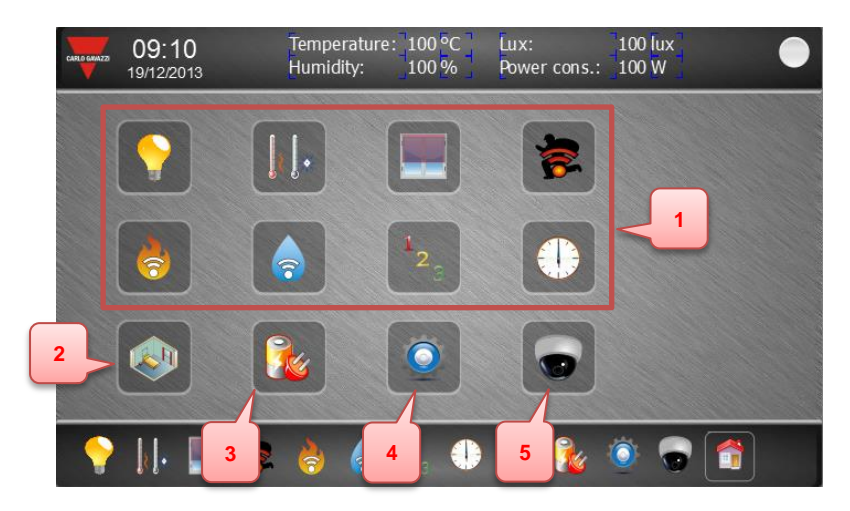

1- Functions pages

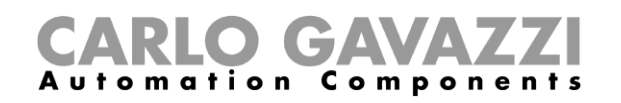

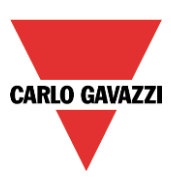

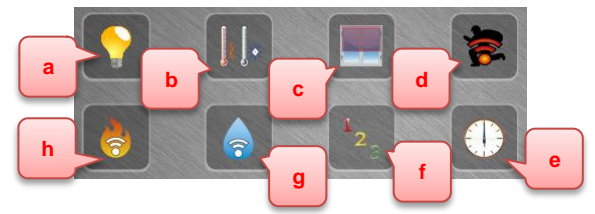

- a) Light functions
- b) Temperature functions
- c) Roller blind functions
- d) Intruder alarms
- e) Timers
- f) Sequences
- g) Water alarms
- h) Smoke alarms
- 2- Rooms page
- 3- Web server page
- 4- Settings page
- <span id="page-5-0"></span>5- IP camera page

#### **3.2 Functions pages**

Press one of the following buttons to open the relevant function page:

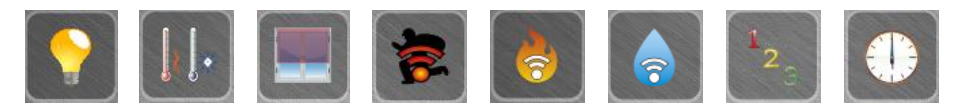

These pages show the status of used functions; they have the following background with houseplant:

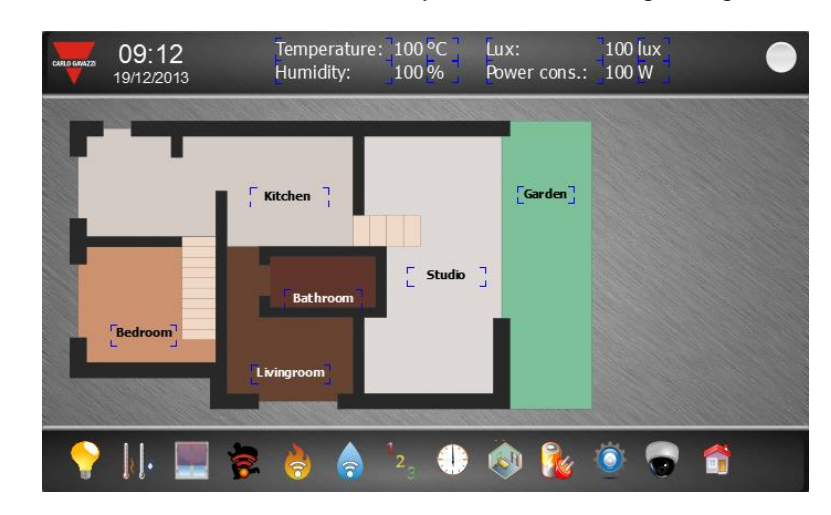

In each page the widget functions, above the houseplant, are placed according to the SH system settings.

Ex. Light function page Ex. Intruder alarm page

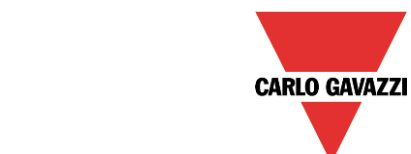

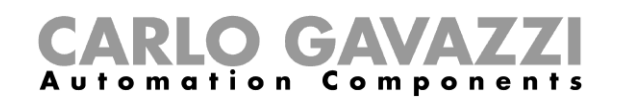

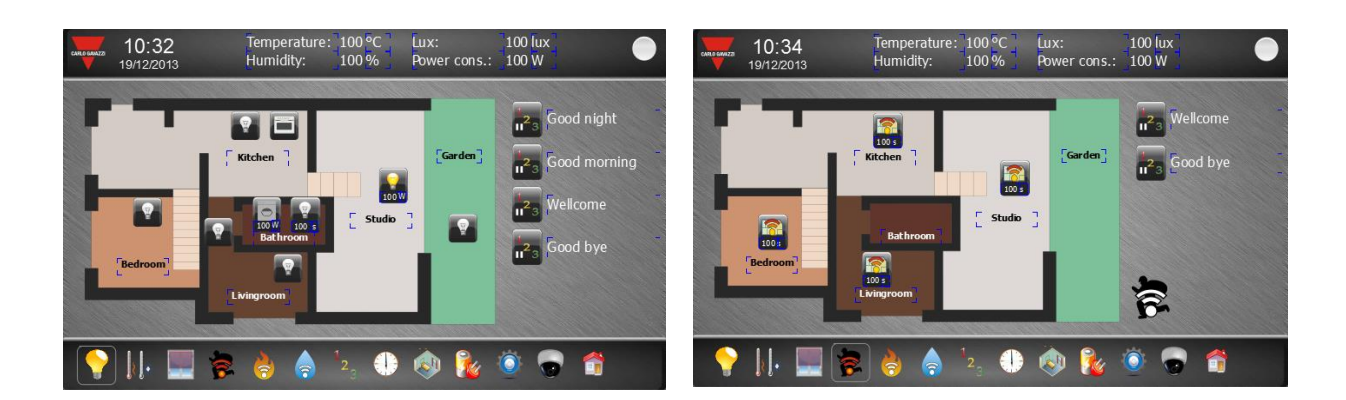

#### **3.3 Rooms page**

<span id="page-6-0"></span>This page shows all rooms used on SH system; press the icon button to show the relevant room:

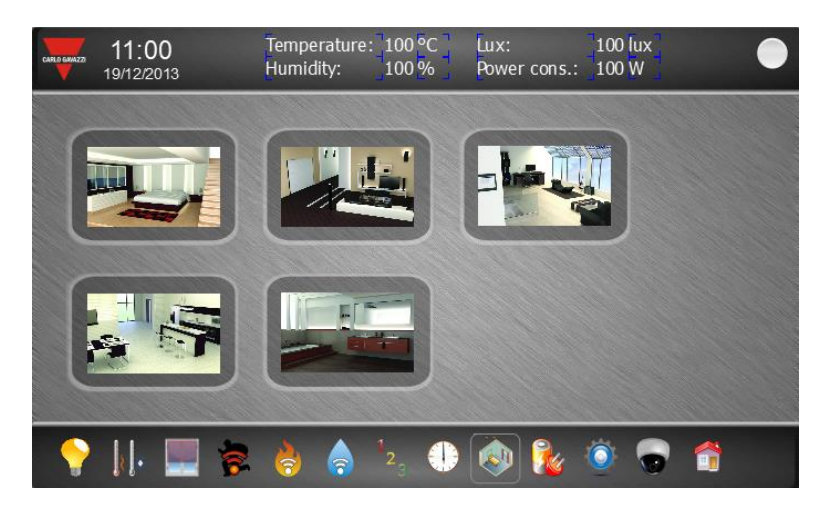

The rooms pages have a rotatory menu, which changes the current page, and a room figure where are placed all the room widget functions:

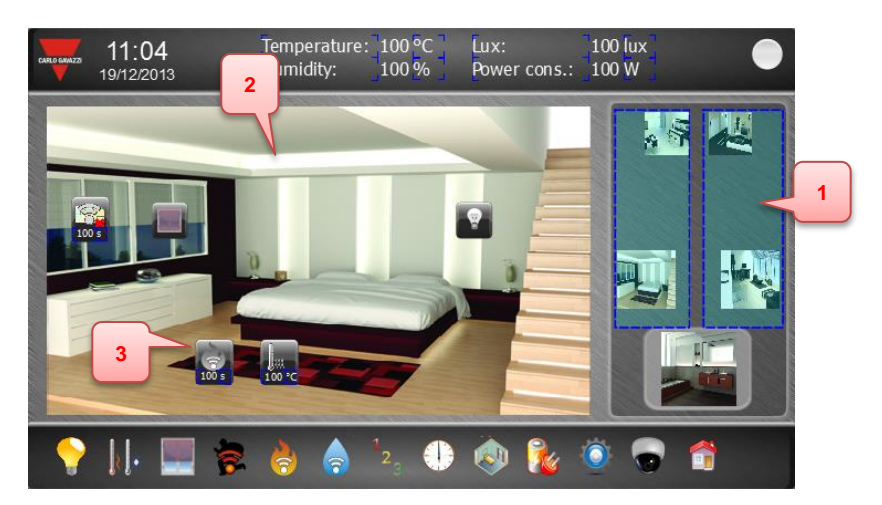

- 1- Rotatory menu
- 2- Room figure
- 3- Room widget function

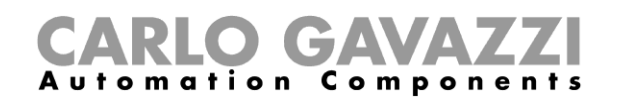

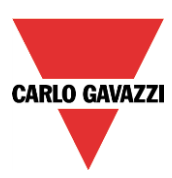

# **3.4 Webserver page**

<span id="page-7-0"></span>Press the following button to open the webserver page:

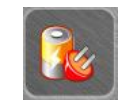

This page has a web browser to show the webserver pages:

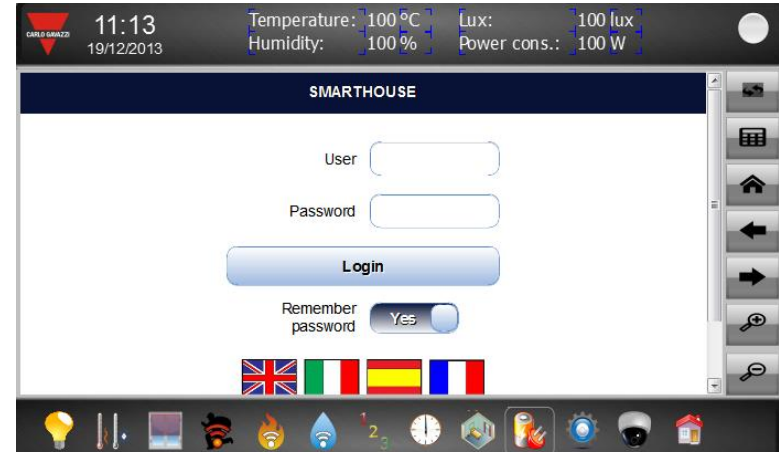

Press the following button to show the keypad and set user and password:

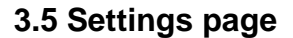

<span id="page-7-1"></span>Press the following button to open the setting page:

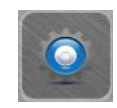

囲

In this page are shown:

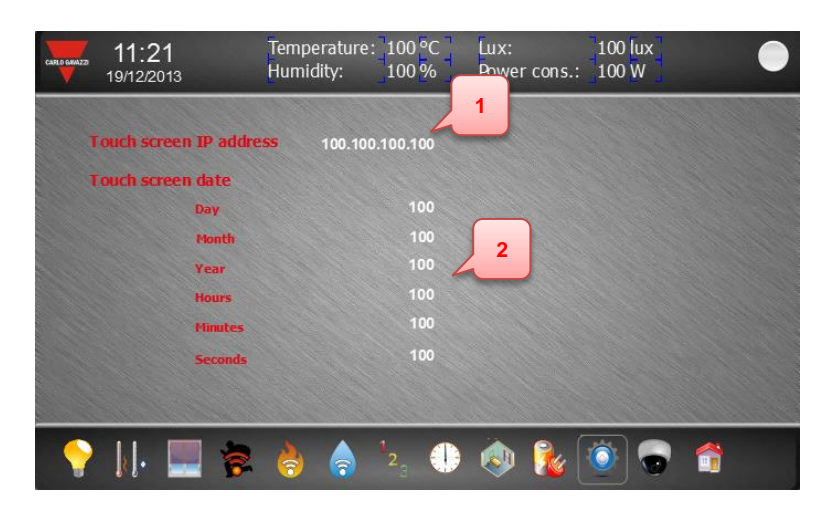

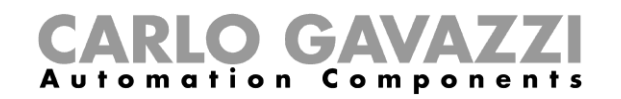

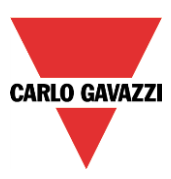

- 1- BTM IP address
- 2- BTM date and time

The data and time values could be set pressing the number fields of day, month, year,… (a numeric keypad is shown to set the value).

# <span id="page-8-0"></span>**4 Widget description**

<span id="page-8-1"></span>This chapter describes how to set the widget functions according to the SH system register map. Copy and paste the existing widgets to add a new function.

# **4.1 Light ON-OFF**

The light widget looks like the following figure:

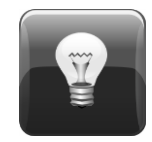

It is a button with a lamp image which shows the light status:

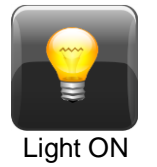

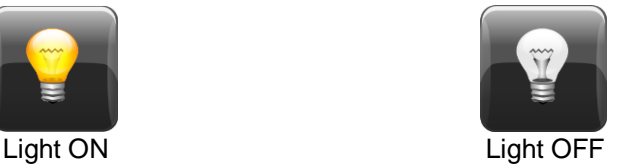

<span id="page-8-2"></span>When the button is pressed, the light switches its status ( $ON\rightarrow$ OFF; OFF $\rightarrow$ ON).

#### **4.1.1 How to set the widget proprieties**

Select the widget and set its proprieties on "Proprieties" sheet according to the project needs:

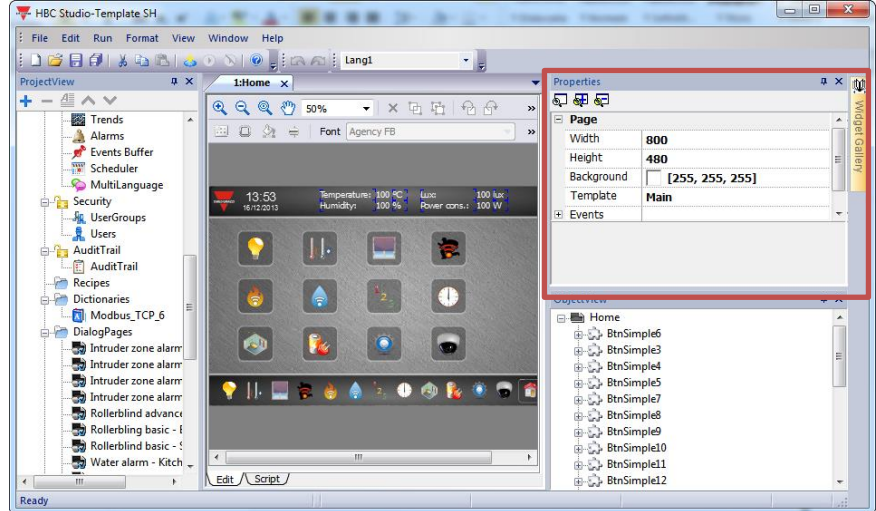

This widget has the following proprieties:

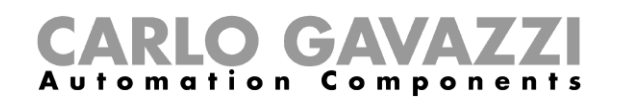

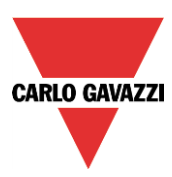

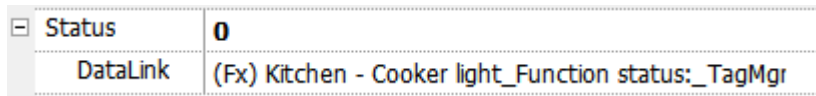

Set them according to the following instruction:

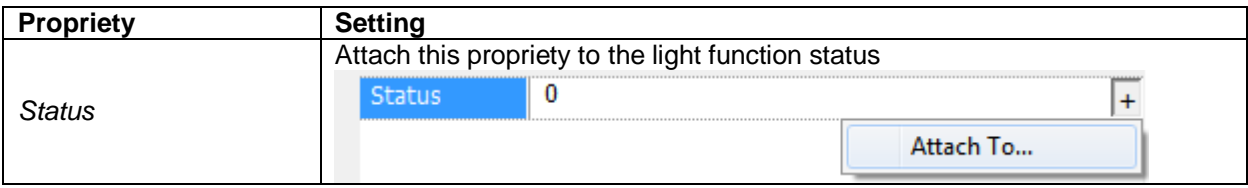

# **4.2 Light ON-OFF with energy save timer**

<span id="page-9-0"></span>The light widget with energy save timer looks like the following figure:

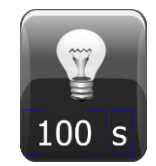

It is a button with a lamp image, which shows the light status, and a numeric field, which shows the energy save time value in seconds:

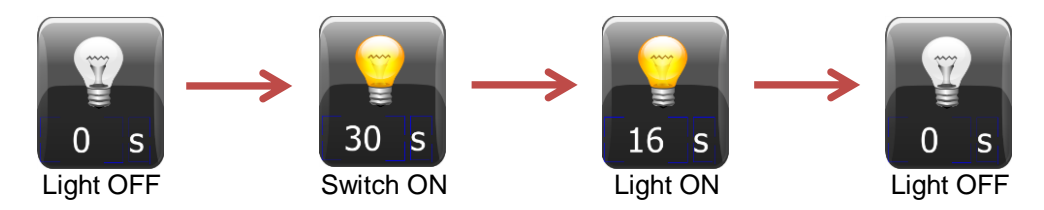

<span id="page-9-1"></span>When the button is pressed, the light switches its status ( $ON\rightarrow$ OFF; OFF $\rightarrow$ ON).

#### **4.2.1 How to set the widget proprieties**

Select the widget and set its proprieties on "Proprieties" sheet according to the project needs:

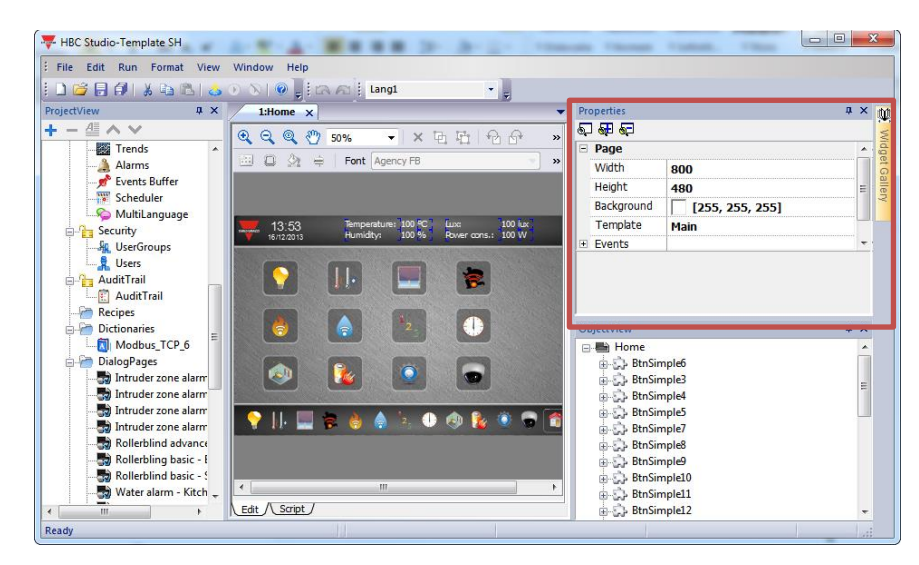

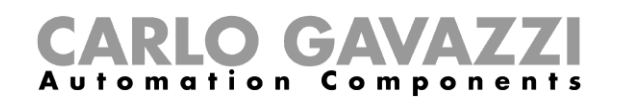

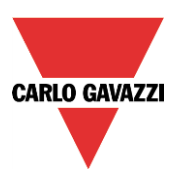

This widget has the following proprieties:

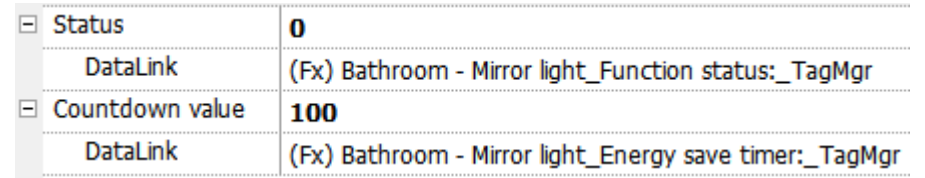

Set them according to the following instruction:

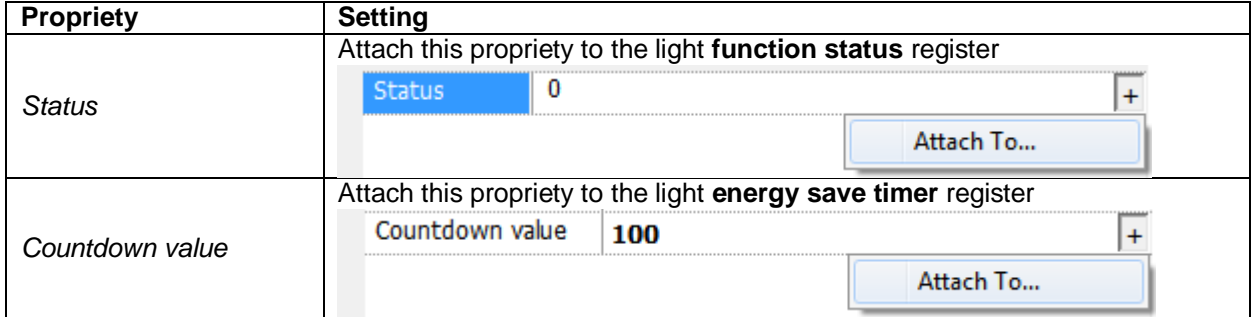

# **4.3 Light ON-OFF with dialog page**

<span id="page-10-0"></span>The light widget with dialog page is made up of two parts:

1) A light button with a lamp image which looks like the following figure:

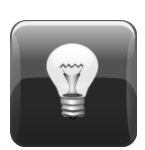

It shows the light status:

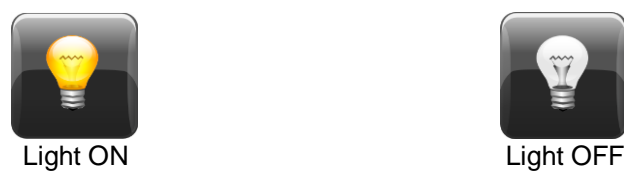

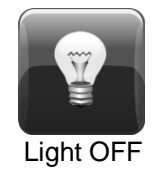

When the button is pressed the dialog page is shown (see next point).

2) A dialog page which looks like the following figure:

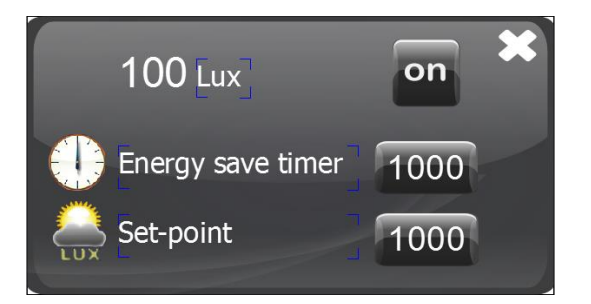

It is saved on "DialogPage" folder into the "ProjectView" sheet:

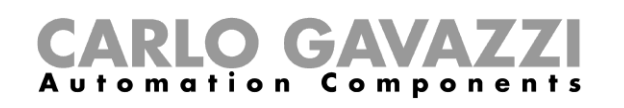

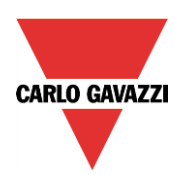

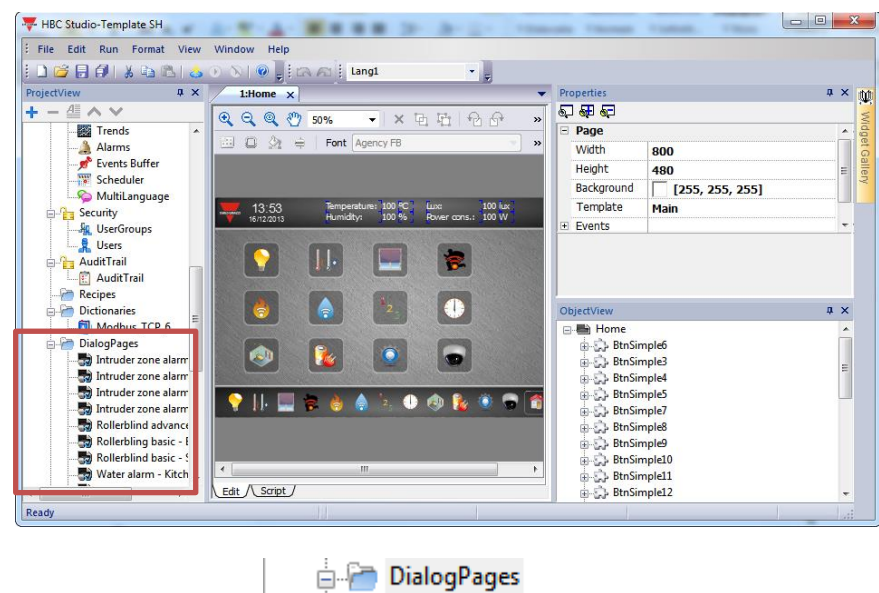

Lamp - Bathroom - Mirror This dialog page allows to:

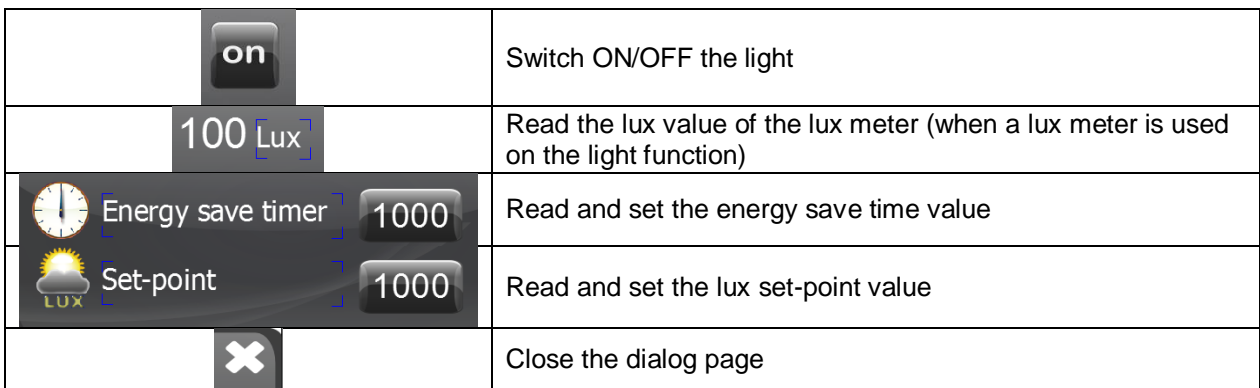

Lamp - Livingroom - Corrido

#### <span id="page-11-0"></span>**4.3.1 How to set the widget proprieties**

Select the widget and set its proprieties on "Proprieties" sheet according to the project needs:

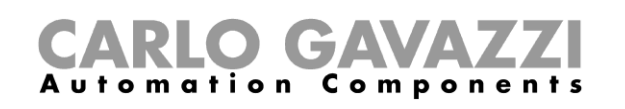

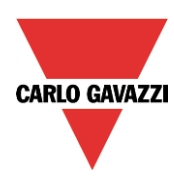

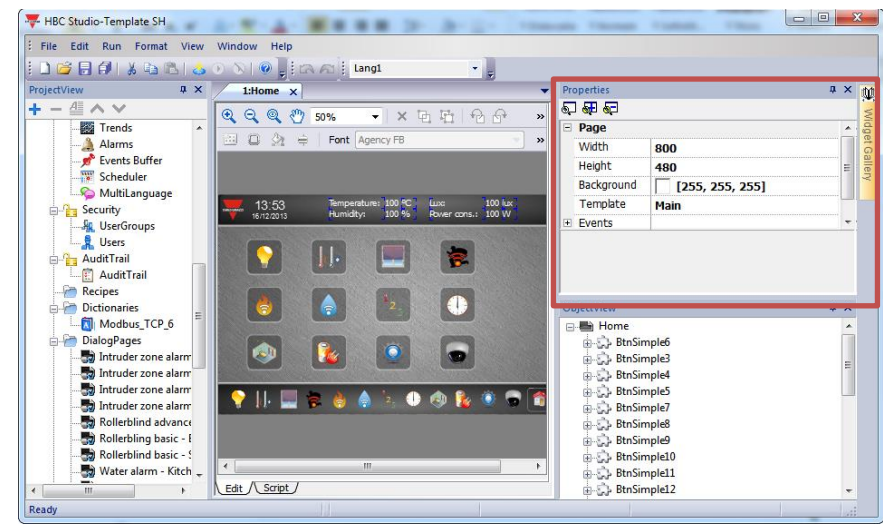

The two parts of the widget have the following proprieties:

1) Light button

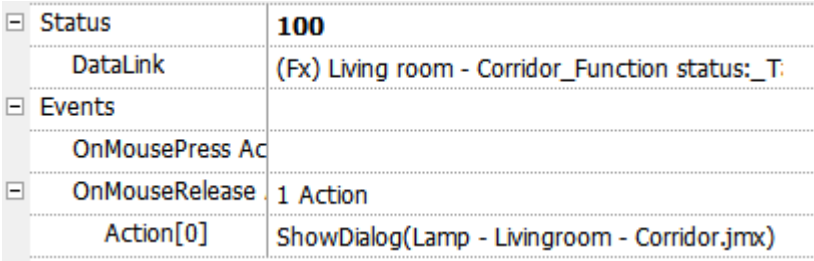

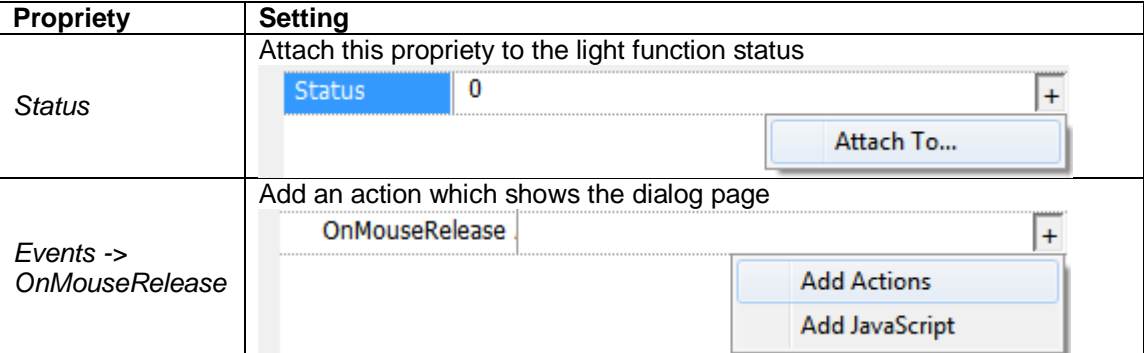

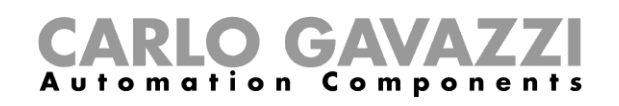

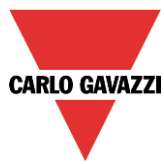

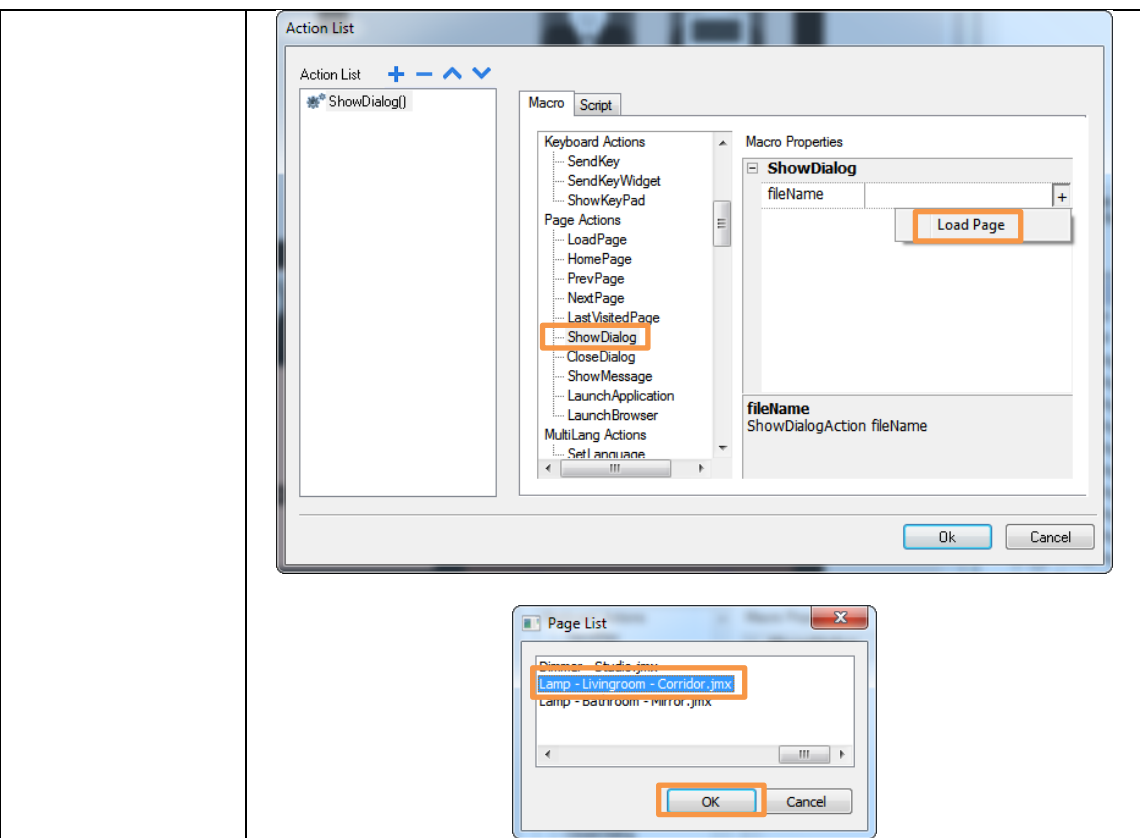

2) Dialog page

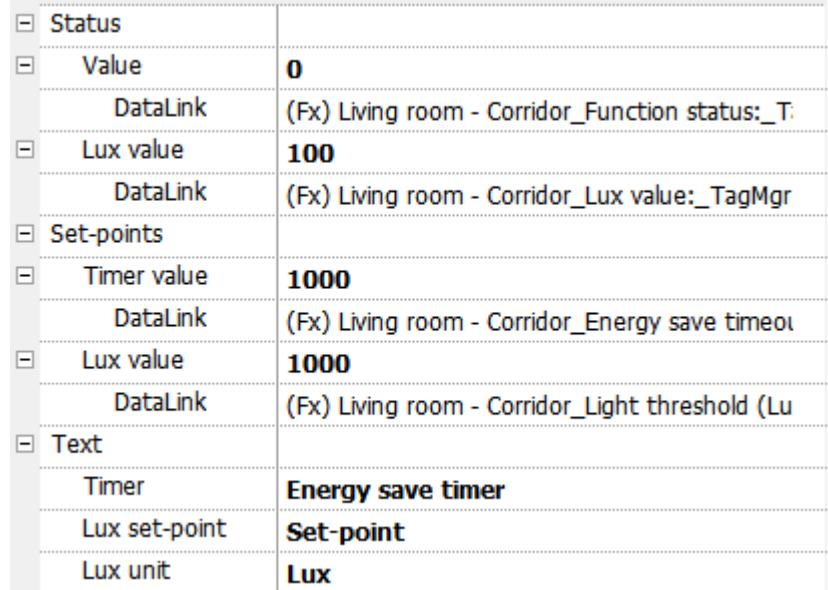

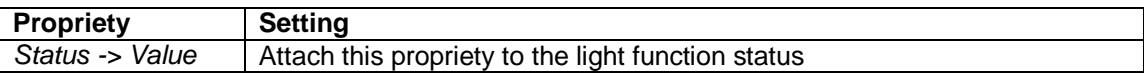

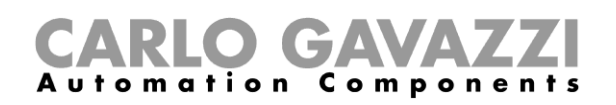

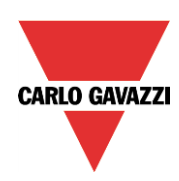

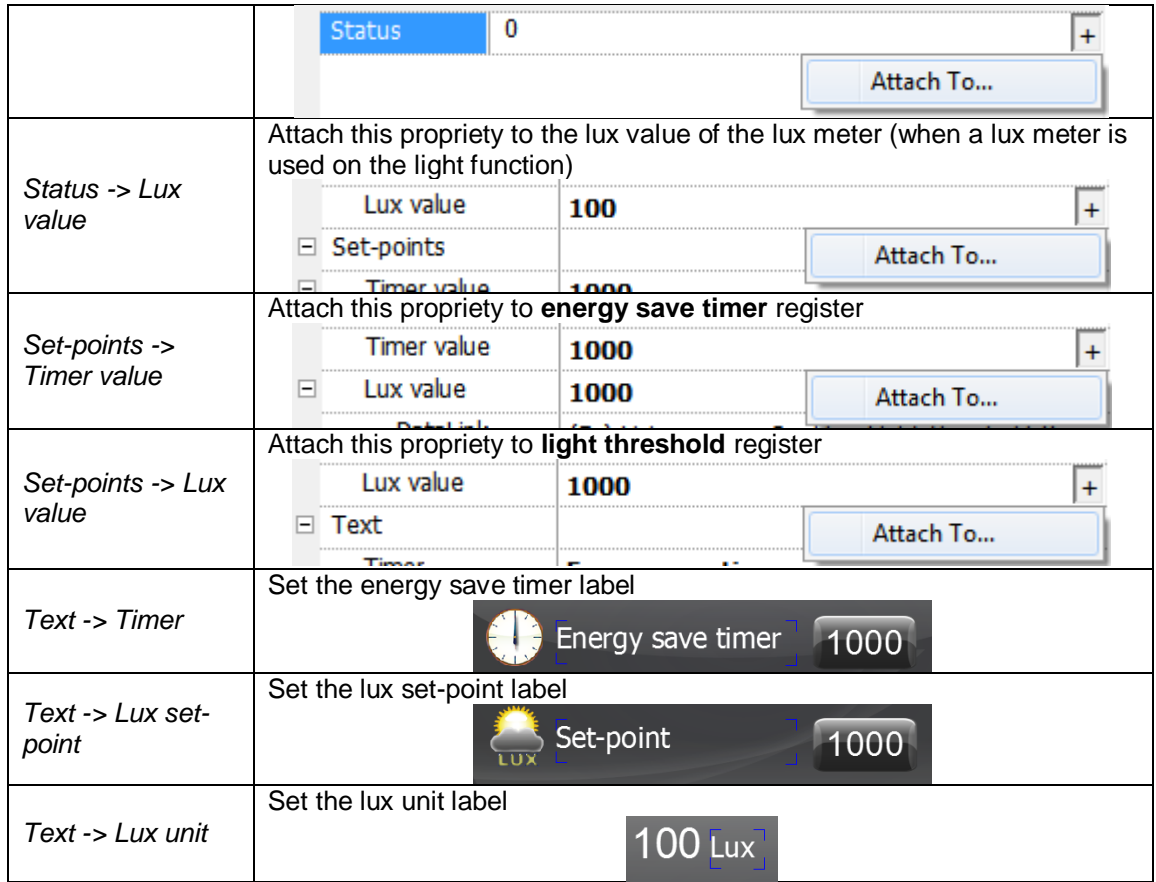

### **4.4 Dimmer**

<span id="page-14-0"></span>The dimmer widget is made up of two parts:

1) A light button with a lamp image which looks like the following figure:

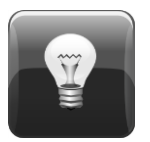

It shows the light status:

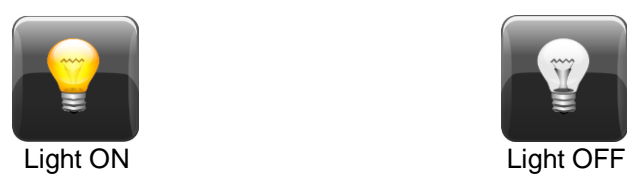

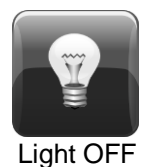

When the button is pressed the dialog page is shown (see next point).

2) A dialog page which looks like the following figure:

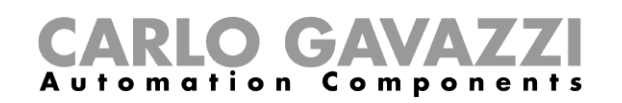

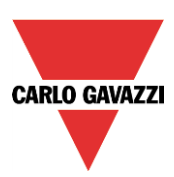

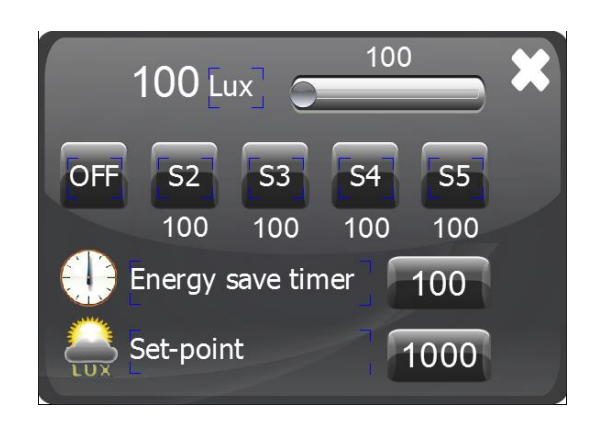

It is saved on "DialogPage" folder into the "ProjectView" sheet:

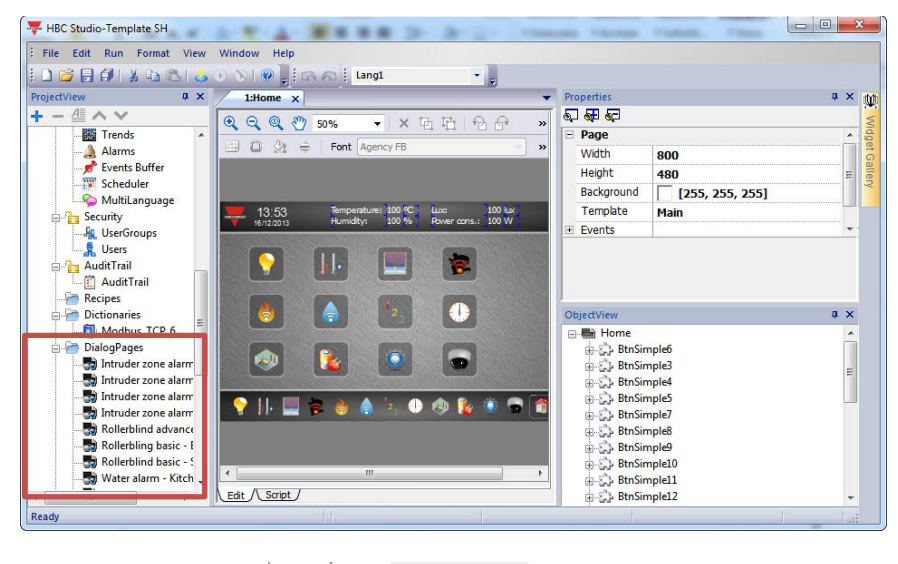

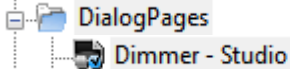

This dialog page allows to:

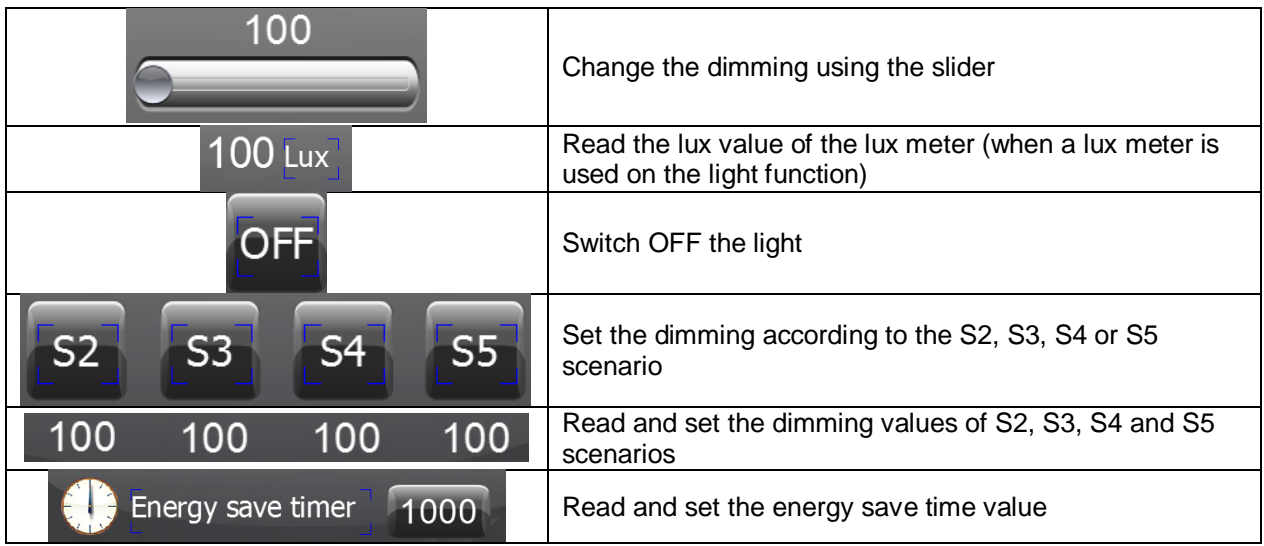

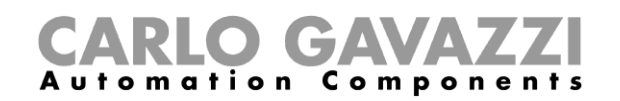

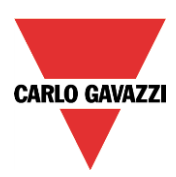

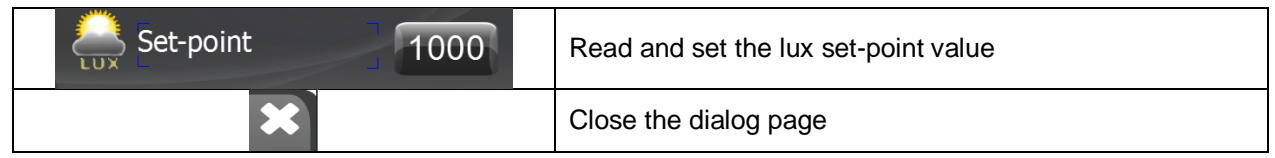

#### <span id="page-16-0"></span>**4.4.1 How to set the widget proprieties**

Select the widget and set its proprieties on "Proprieties" sheet according to the project needs:

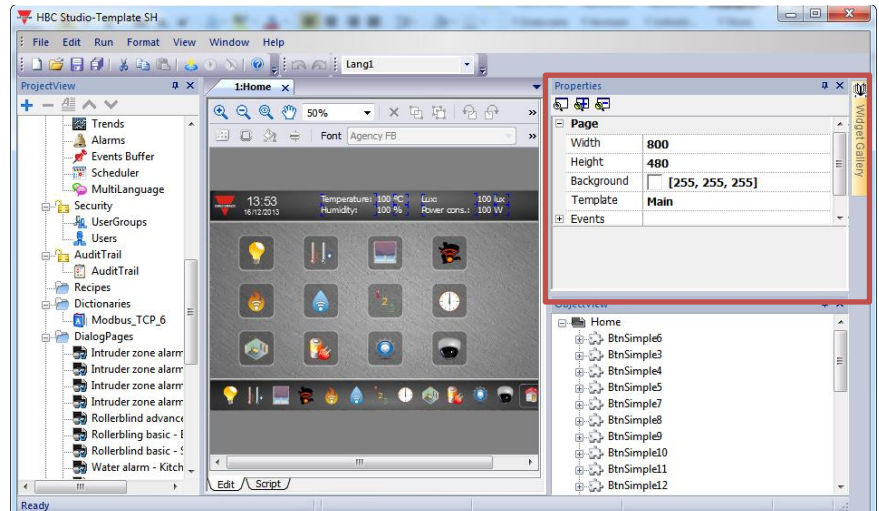

The two parts of the widget have the following proprieties:

1) Light button

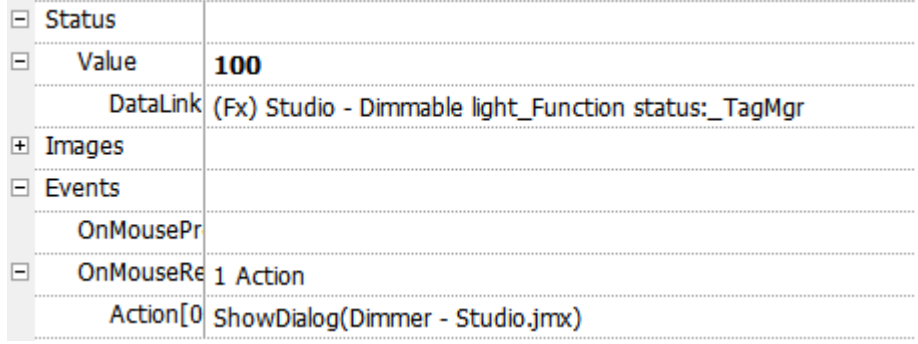

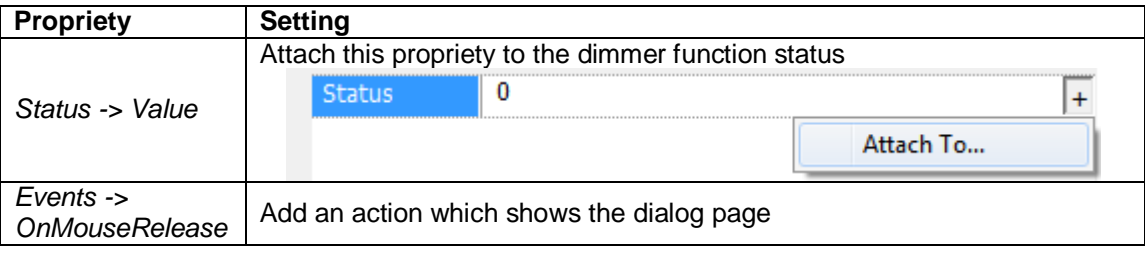

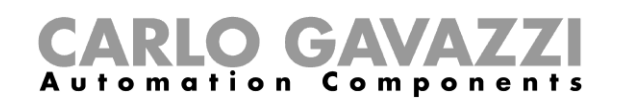

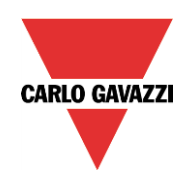

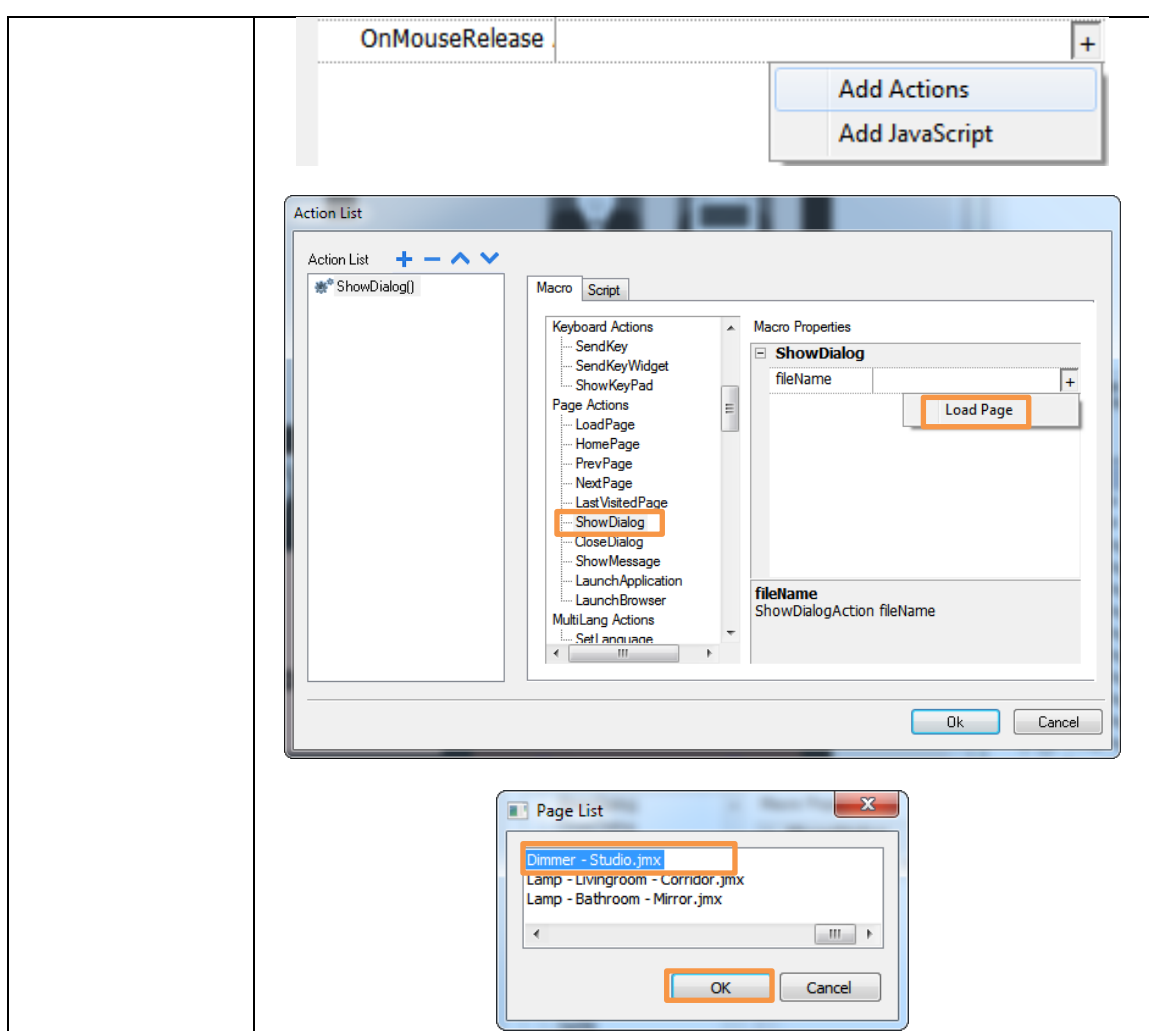

2) Dialog page

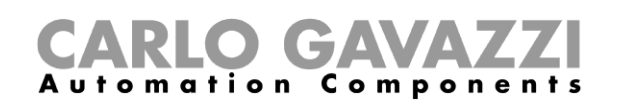

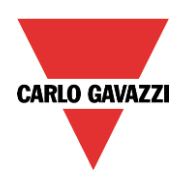

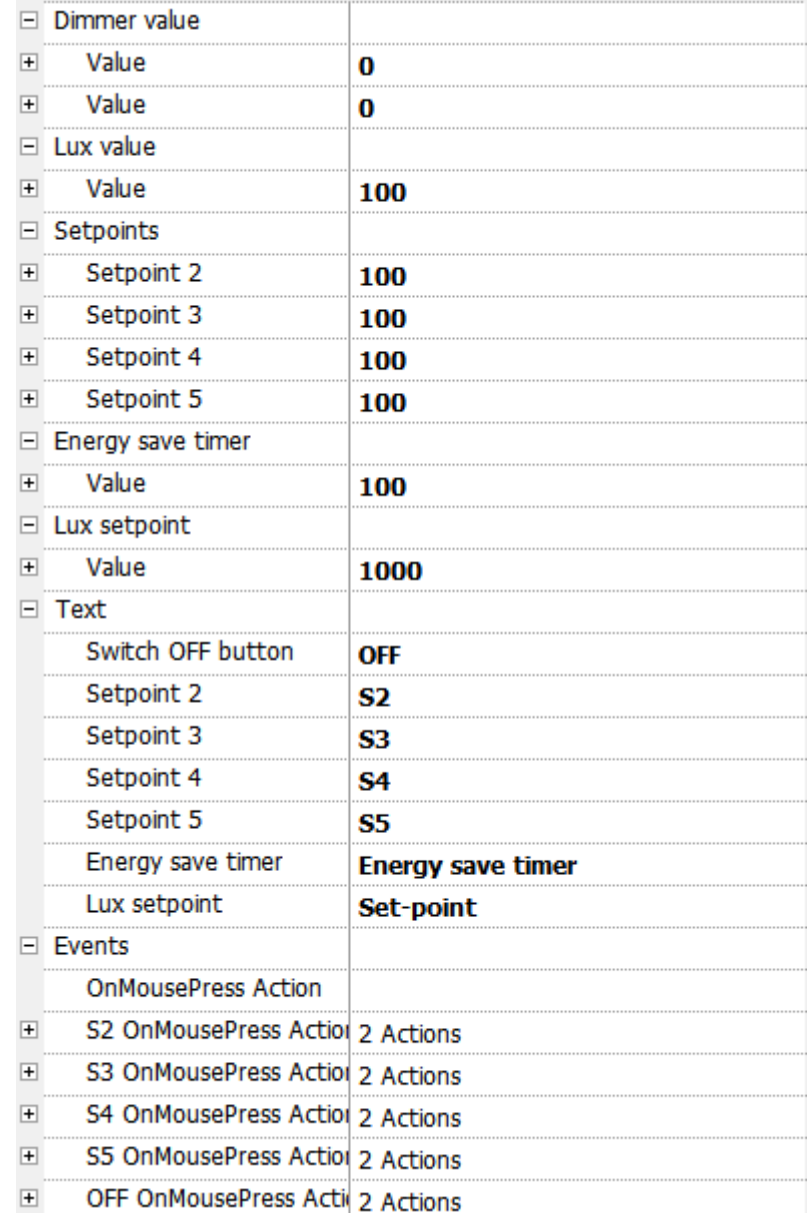

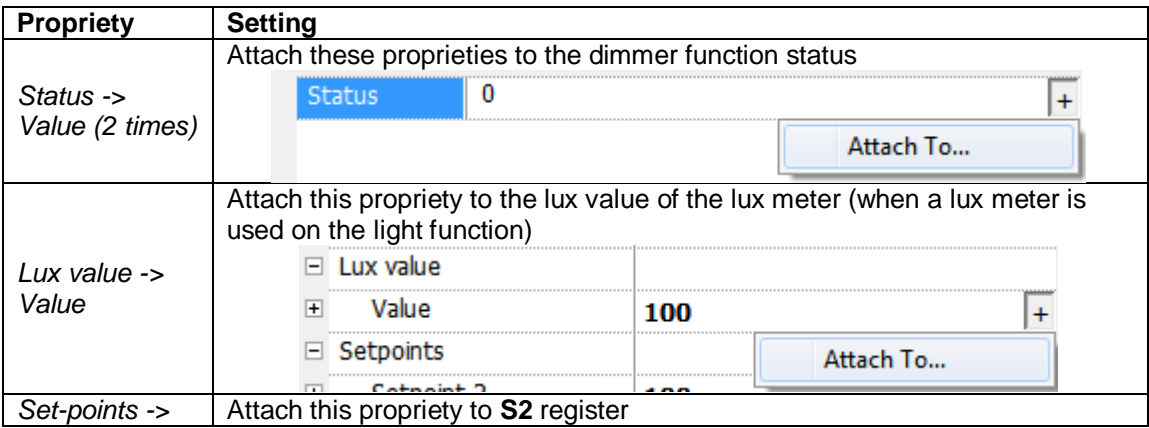

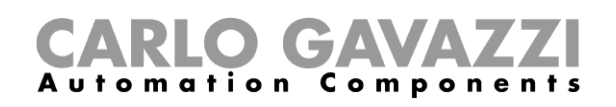

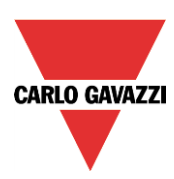

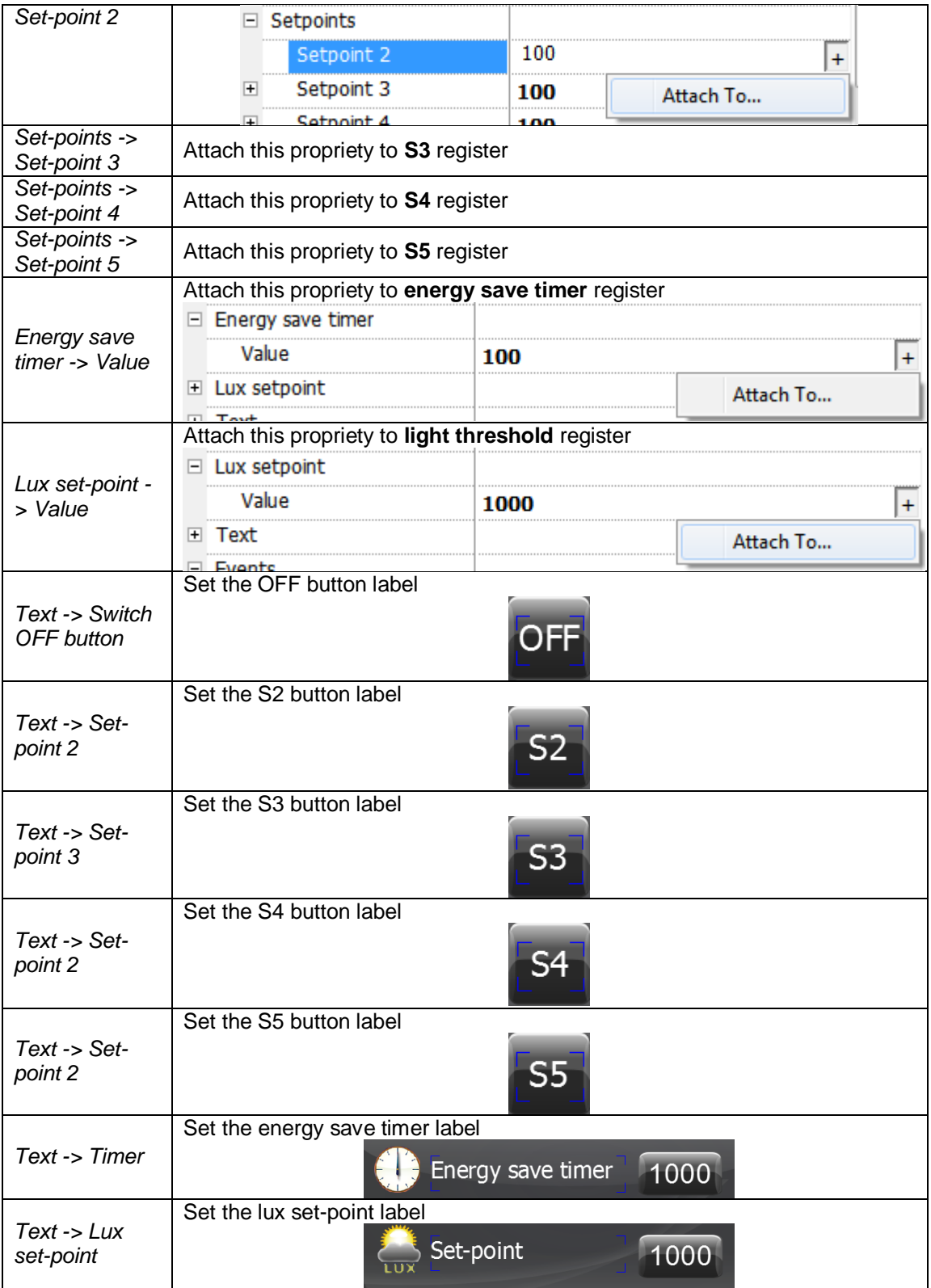

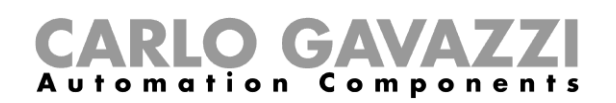

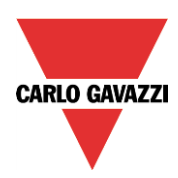

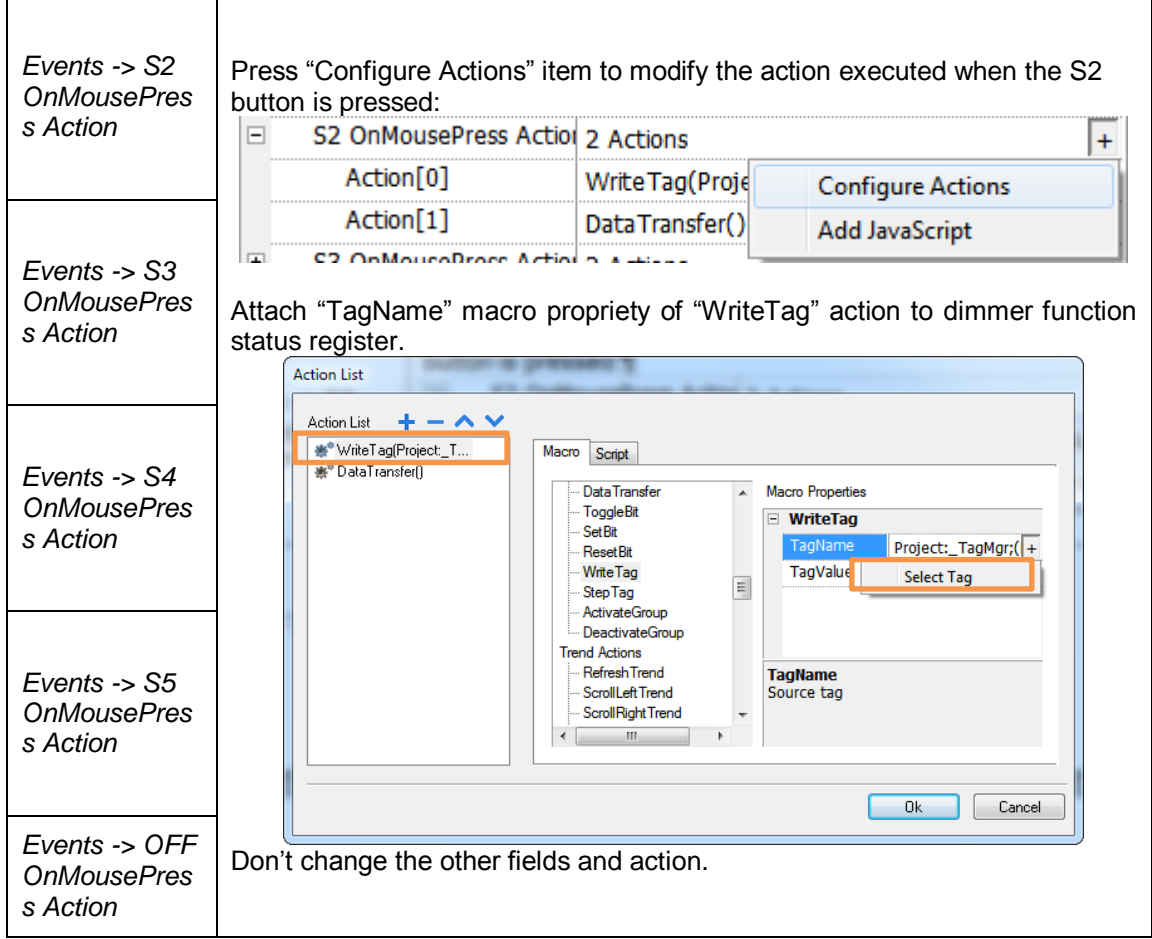

### **4.5 System temperature**

<span id="page-20-0"></span>The system temperature widget looks like the following figure:

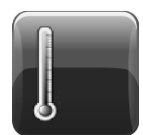

It is a button with a thermometer image which shows the heating system status:

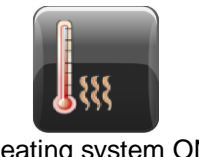

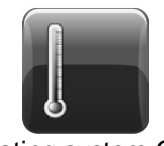

Heating system ON Heating system OFF

<span id="page-20-1"></span>When the button is pressed, the heating system switches its status ( $ON\rightarrow$  OFF; OFF $\rightarrow$ ON).

#### **4.5.1 How to set the widget proprieties**

Select the widget and set its proprieties on "Proprieties" sheet according to the project needs:

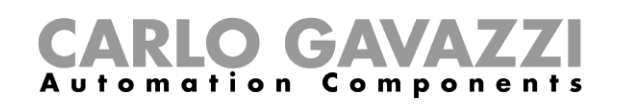

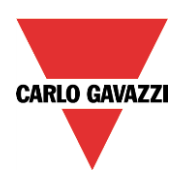

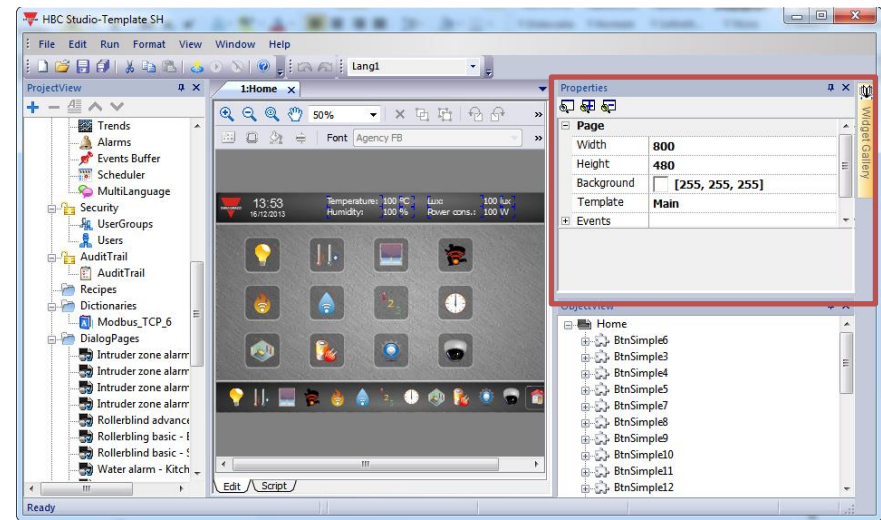

This widget has the following propriety:

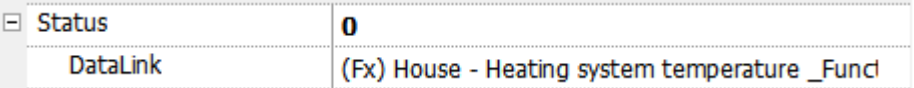

Set it according to the following instruction:

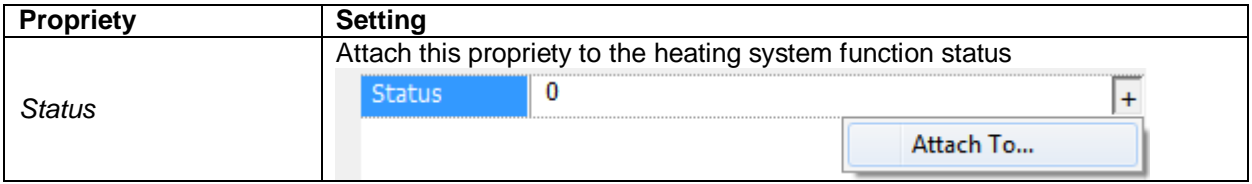

#### **4.6 Zone temperature**

<span id="page-21-0"></span>The zone temperature widget is made up of two parts:

1) A zone temperature button which looks like the following figure:

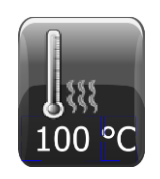

It is a button with a thermometer image, which shows the zone temperature status, and a numeric field, which shows the temperature value:

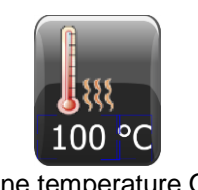

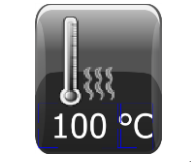

Zone temperature ON Zone temperature OFF

When the button is pressed the dialog page is shown (see next point).

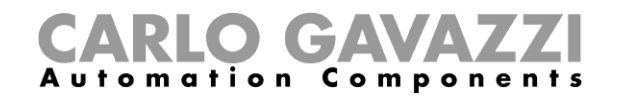

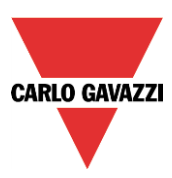

2) A dialog page which looks like the following figure:

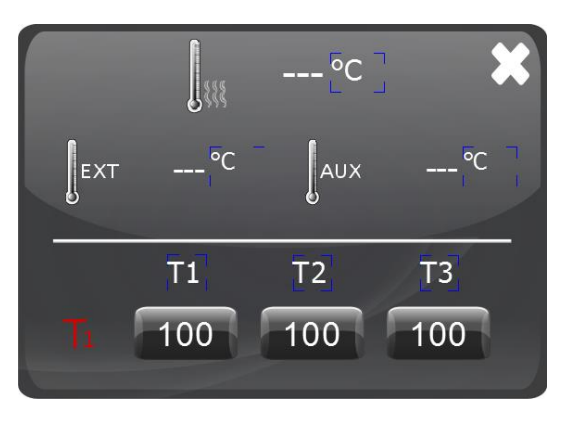

It is saved on "DialogPage" folder into the "ProjectView" sheet:

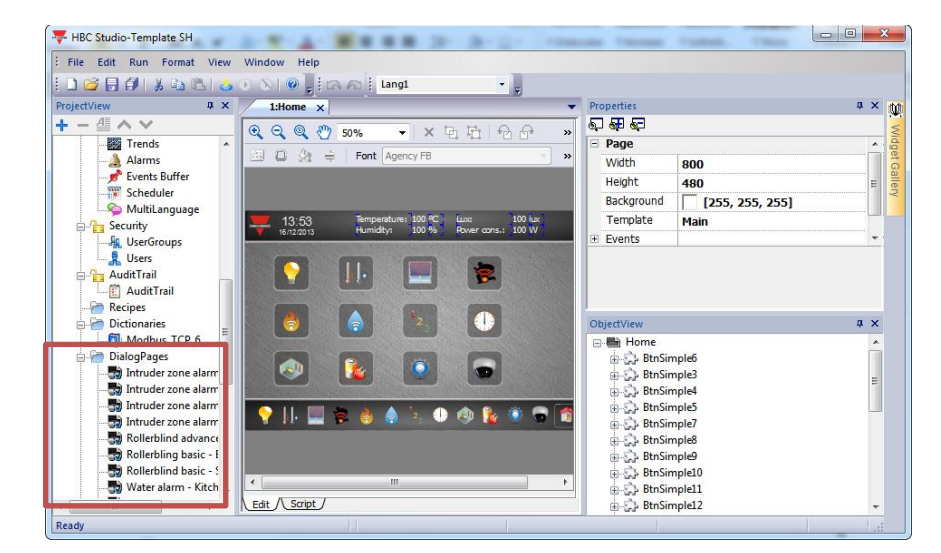

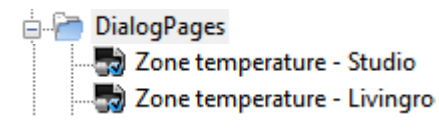

This dialog page allows to:

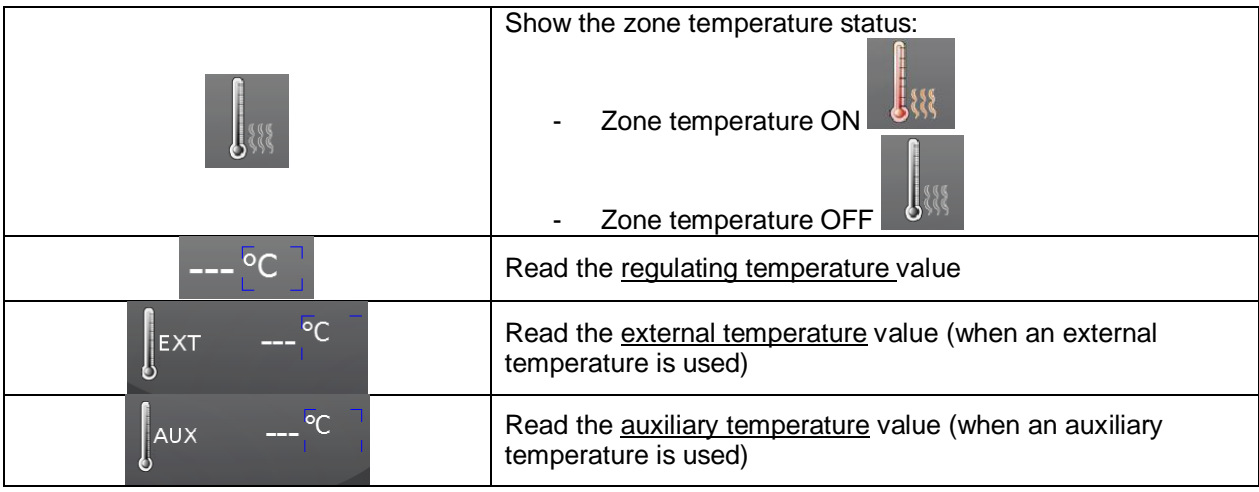

SH democase manual

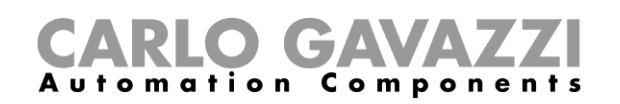

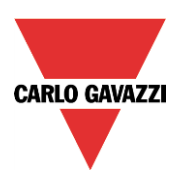

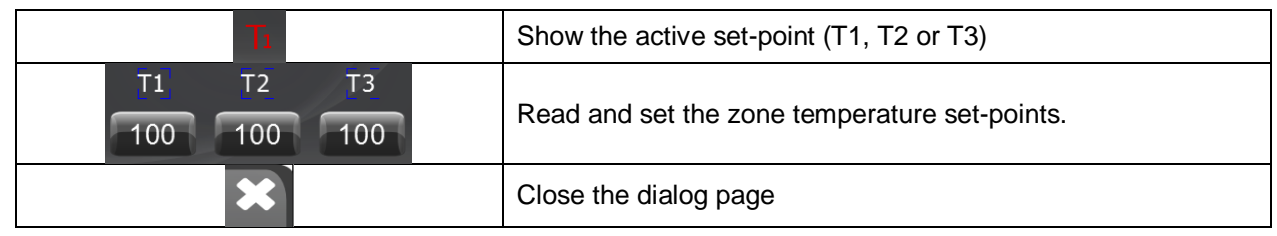

#### <span id="page-23-0"></span>**4.6.1 How to set the widget proprieties**

Select the widget and set its proprieties on "Proprieties" sheet according to the project needs:

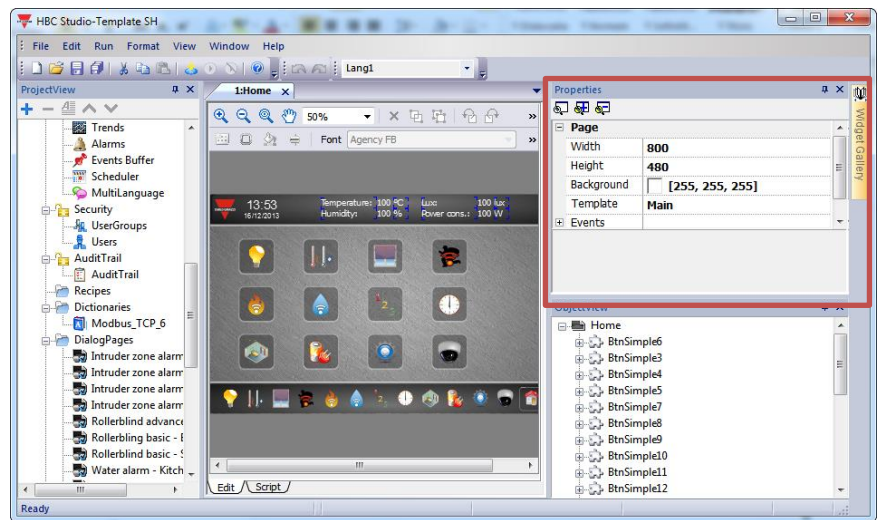

The two parts of the widget have the following proprieties:

1) Zone temperature button

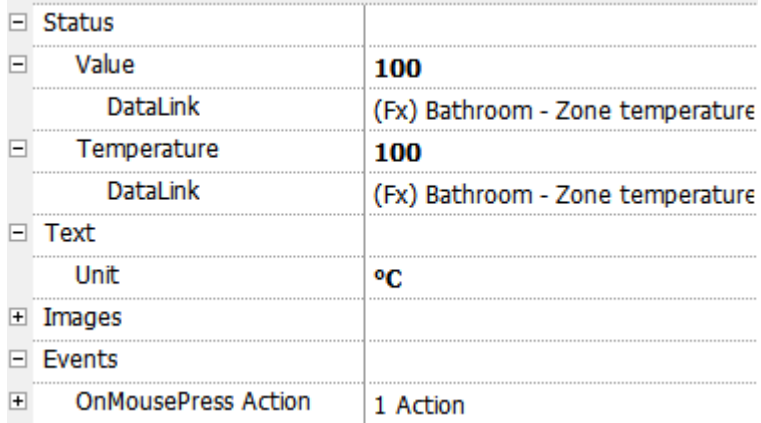

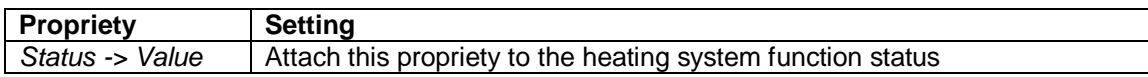

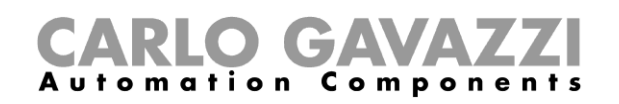

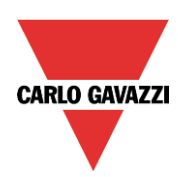

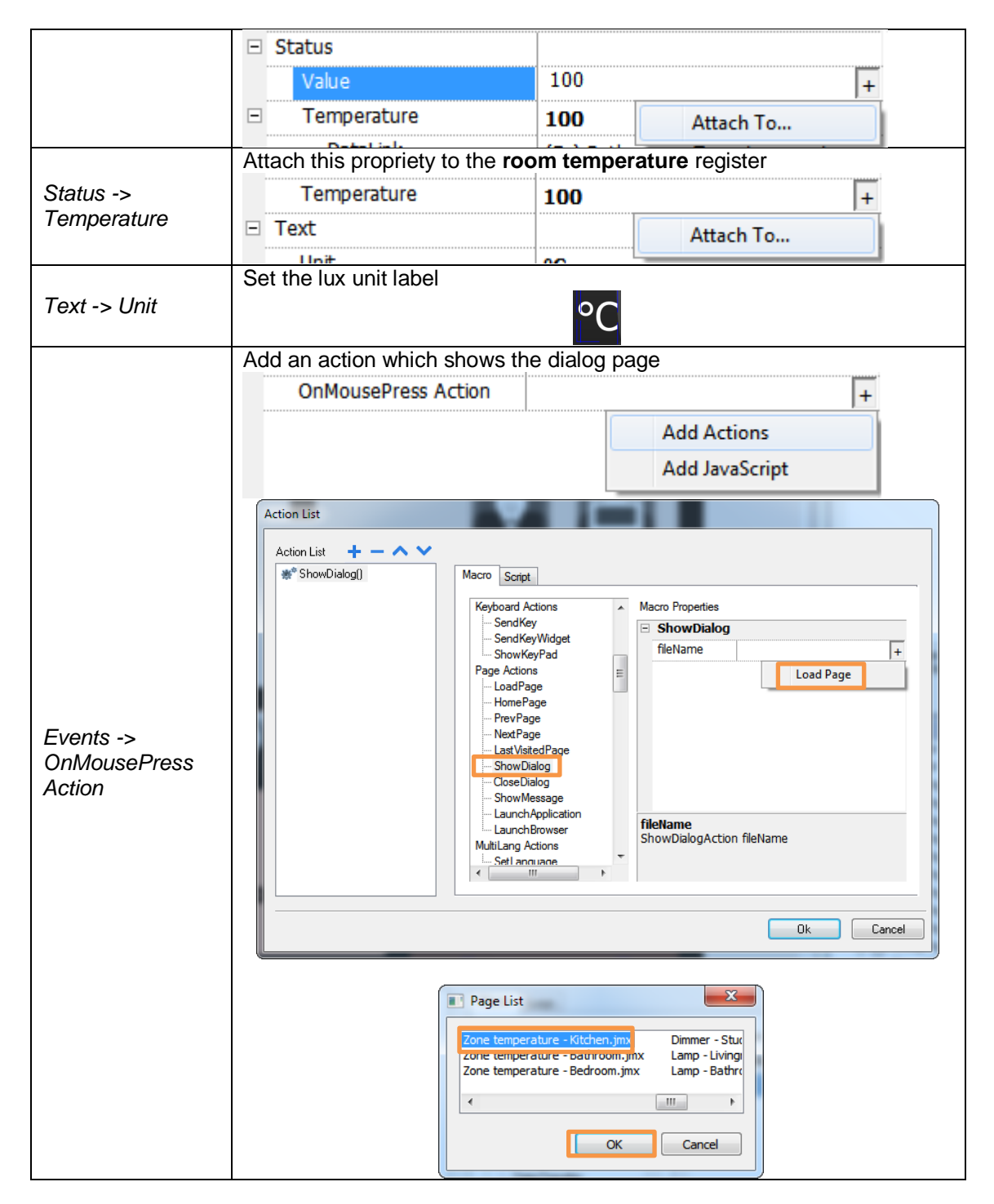

2) Dialog page

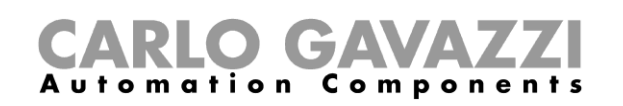

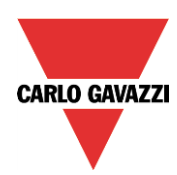

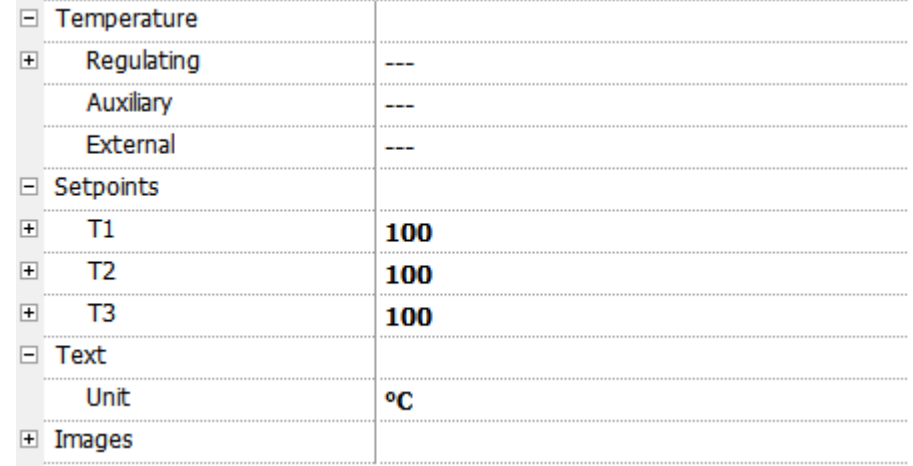

Set them according to the following instruction:

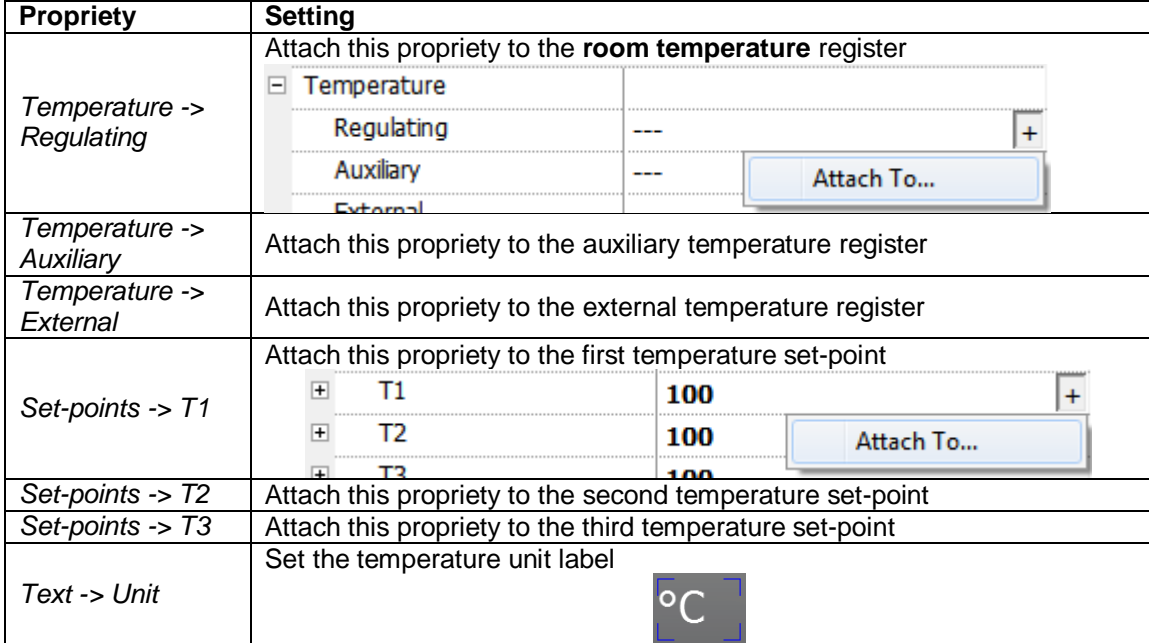

#### **4.7 Smoke alarm**

<span id="page-25-0"></span>The smoke alarm widget is made up of two parts:

1) A smoke alarm button which looks like the following figure:

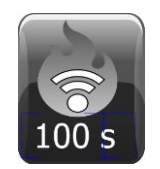

It is a button with a fire image, which shows the smoke alarm status, and a numeric field, which shows the reset timer value:

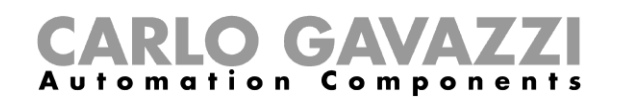

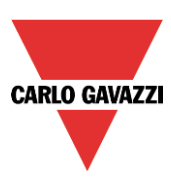

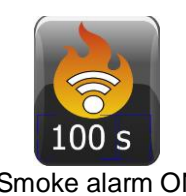

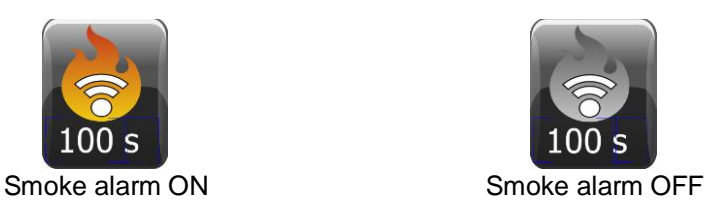

When the button is pressed the dialog page is shown (see next point).

2) A dialog page which looks like the following figure:

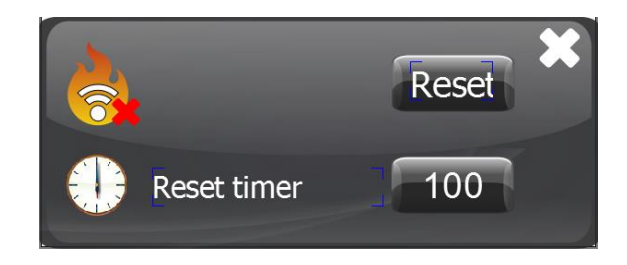

It is saved on "DialogPage" folder into the "ProjectView" sheet:

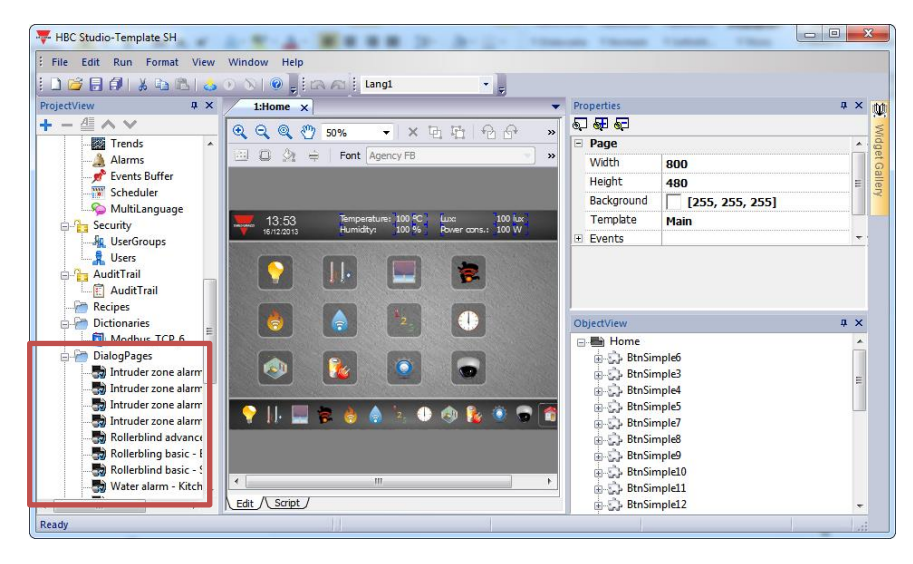

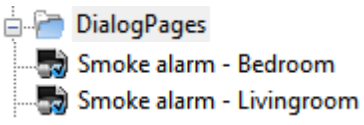

This dialog page allows to:

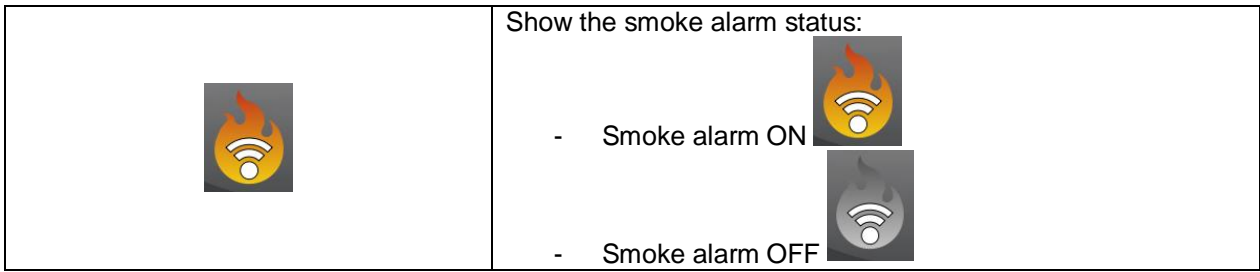

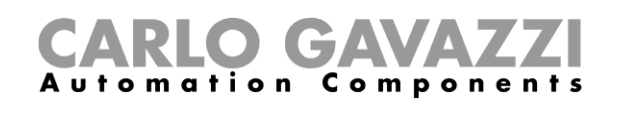

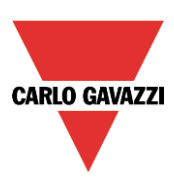

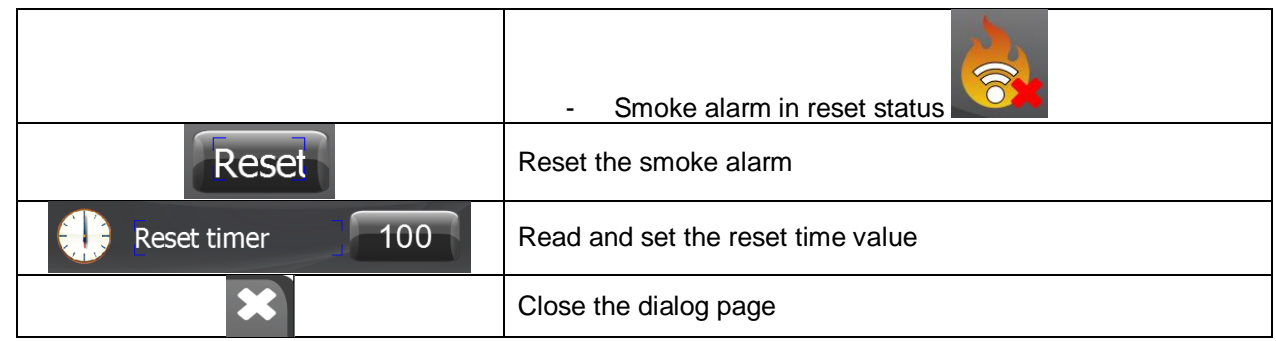

#### <span id="page-27-0"></span>**4.7.1 How to set the widget proprieties**

Select the widget and set its proprieties on "Proprieties" sheet according to the project needs:

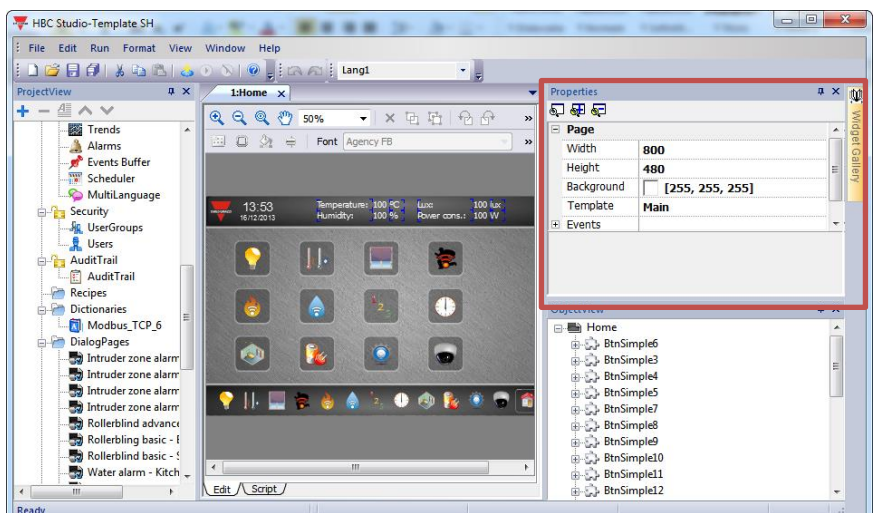

The two parts of the widget have the following proprieties:

1) Smoke alarm button

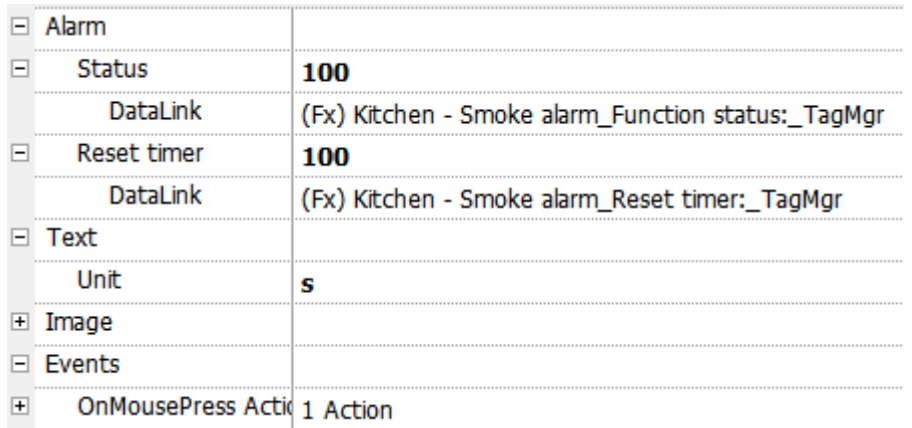

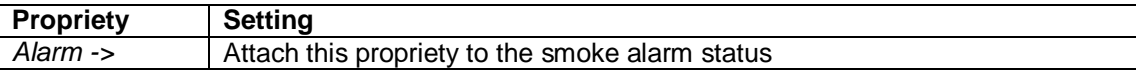

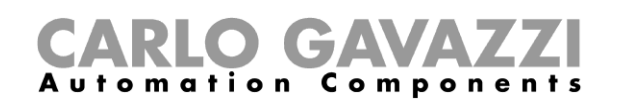

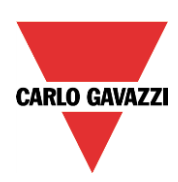

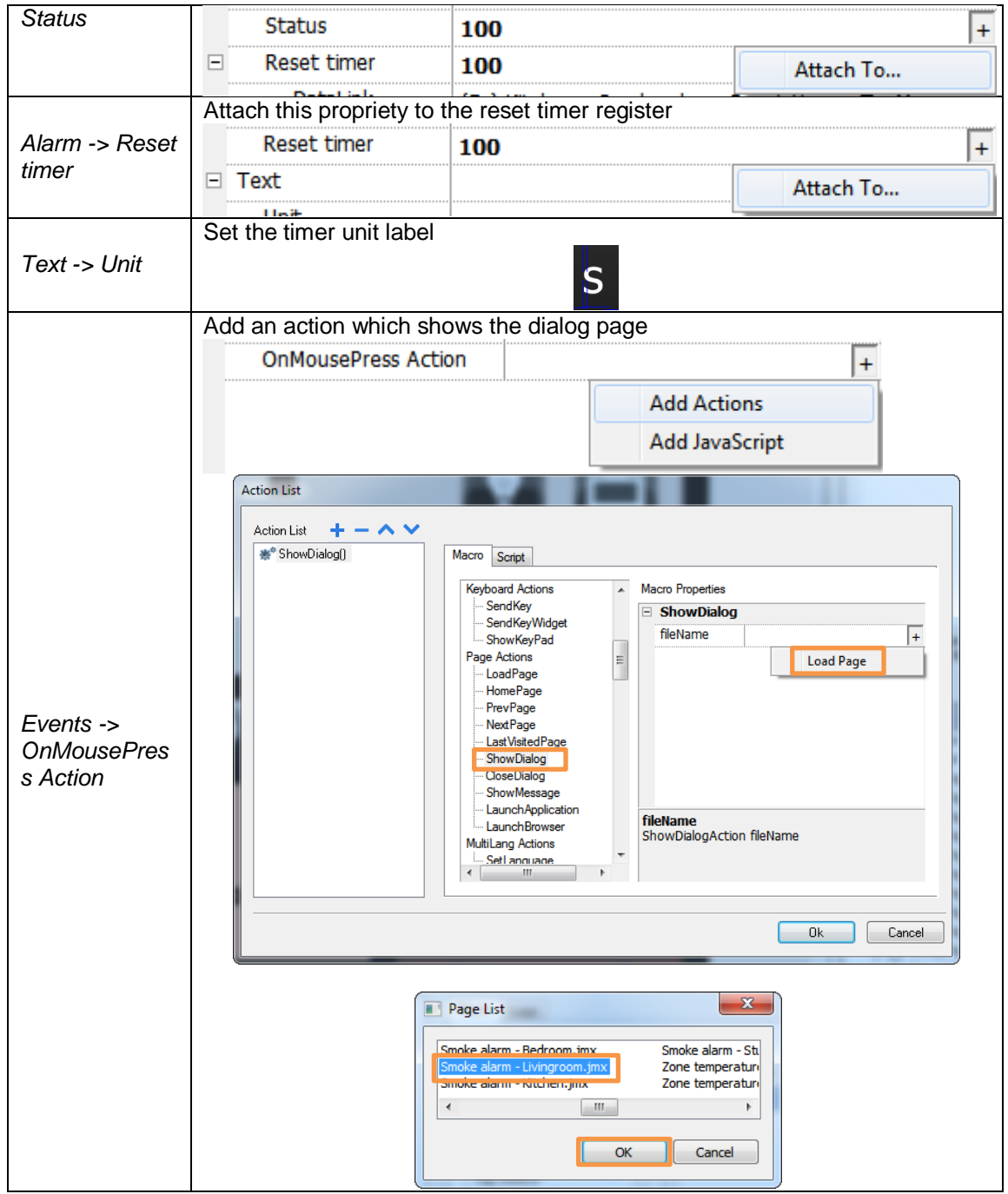

# 2) Dialog page

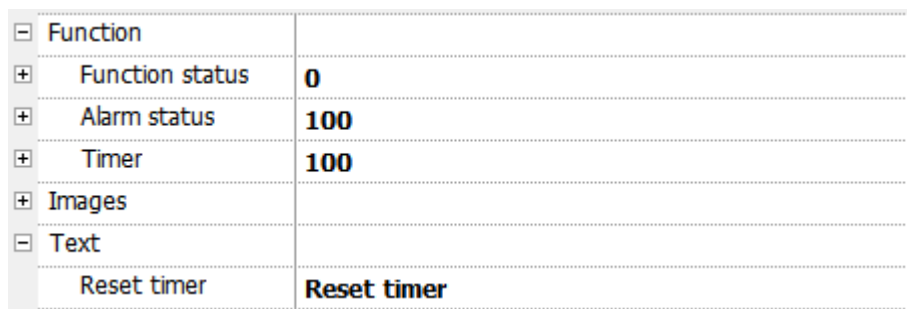

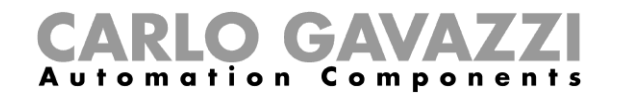

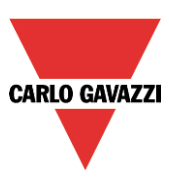

Set them according to the following instruction:

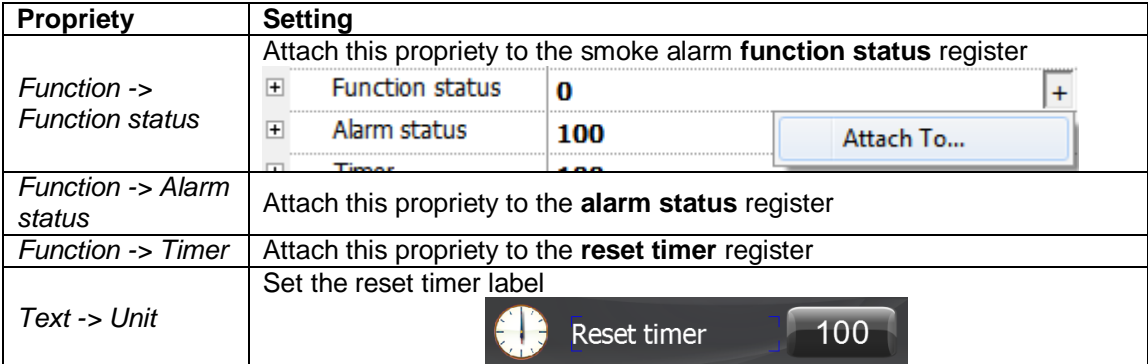

#### **4.8 Water alarm**

<span id="page-29-0"></span>The water alarm widget is made up of two parts:

1) A water alarm button which looks like the following figure:

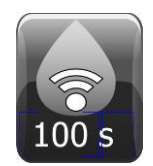

It is a button with a water image, which shows the water alarm status, and a numeric field, which shows the reset timer value:

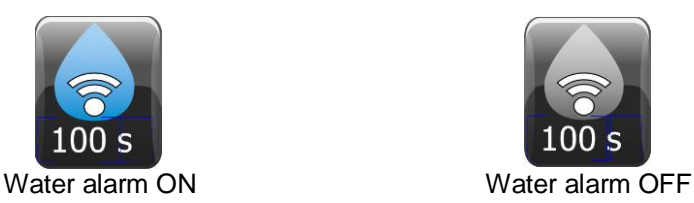

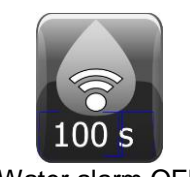

When the button is pressed the dialog page is shown (see next point).

2) A dialog page which looks like the following figure:

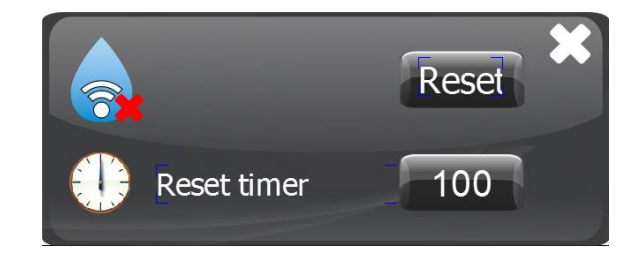

It is saved on "DialogPage" folder into the "ProjectView" sheet:

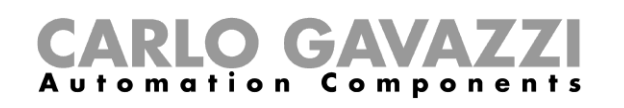

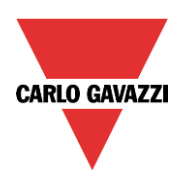

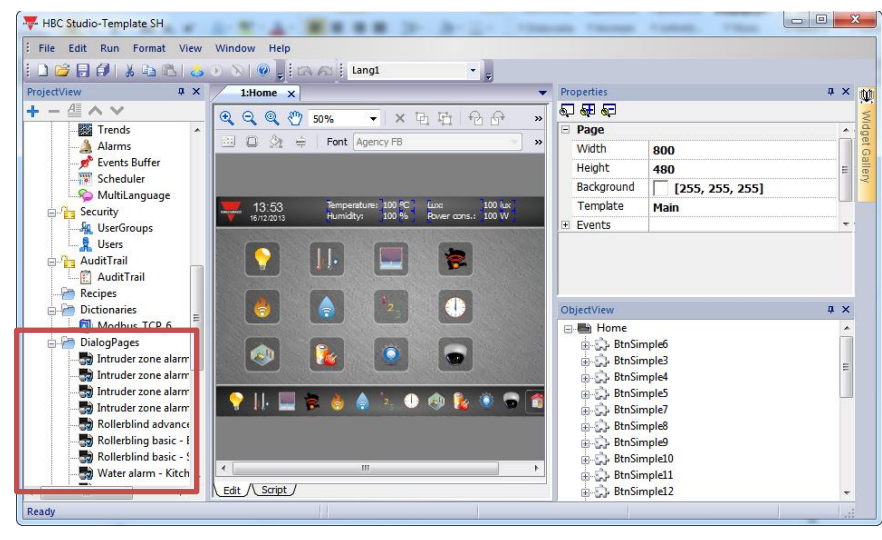

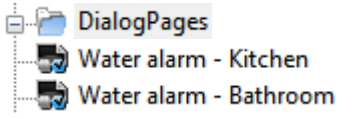

This dialog page allows to:

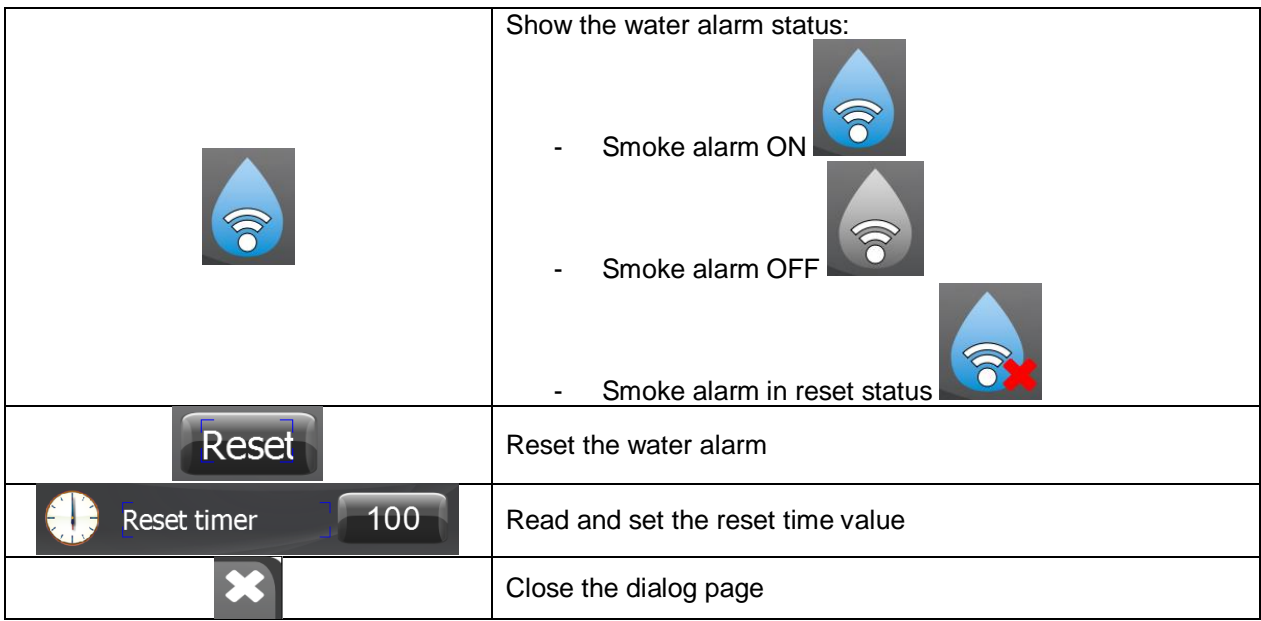

#### <span id="page-30-0"></span>**4.8.1 How to set the widget proprieties**

Select the widget and set its proprieties on "Proprieties" sheet according to the project needs:

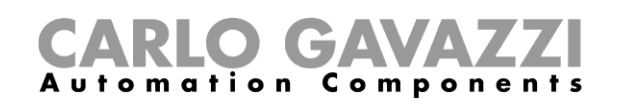

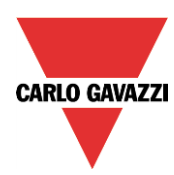

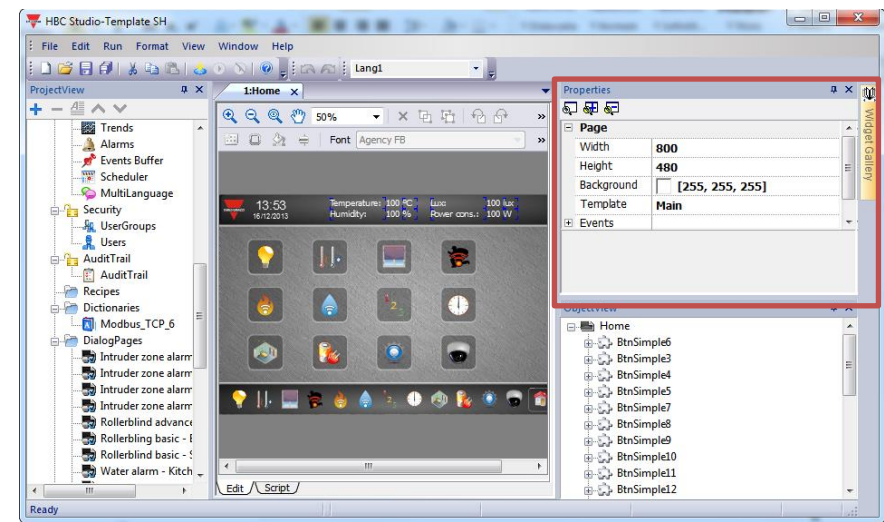

The two parts of the widget have the following proprieties:

1) Water alarm button

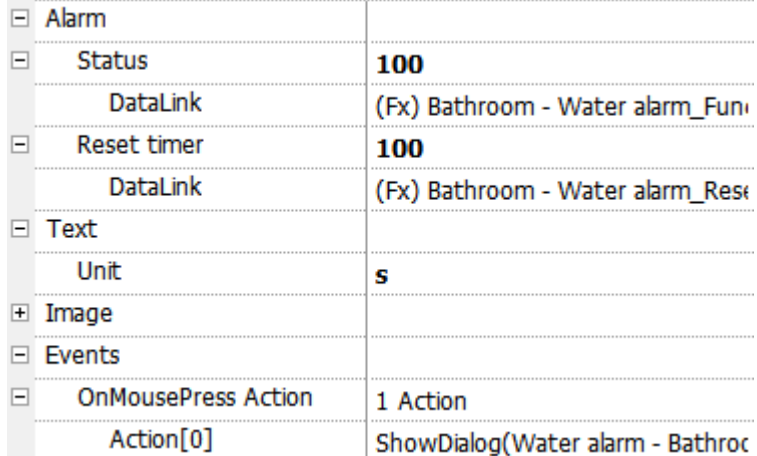

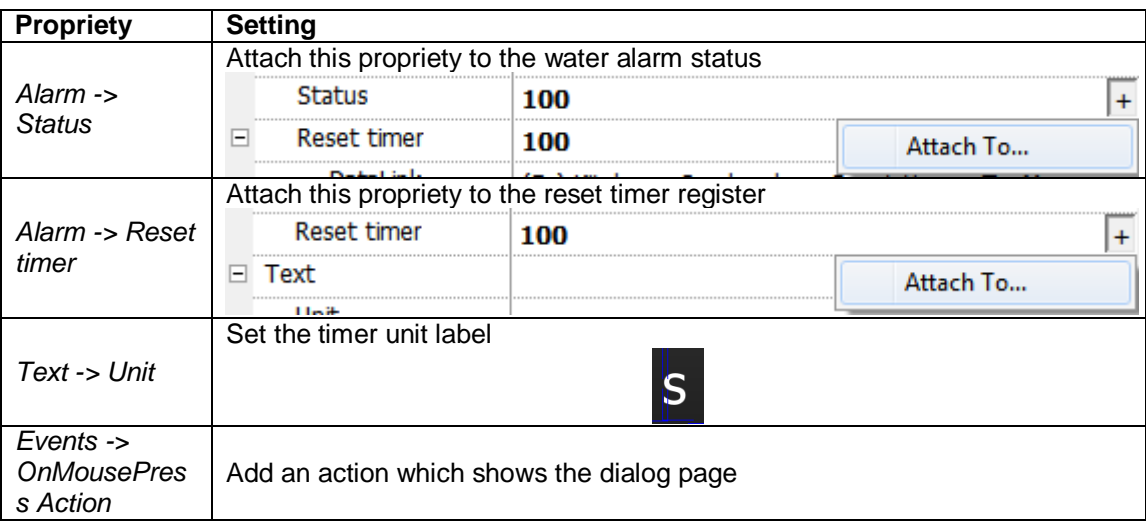

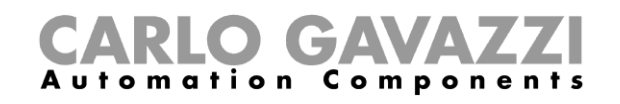

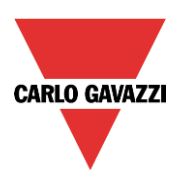

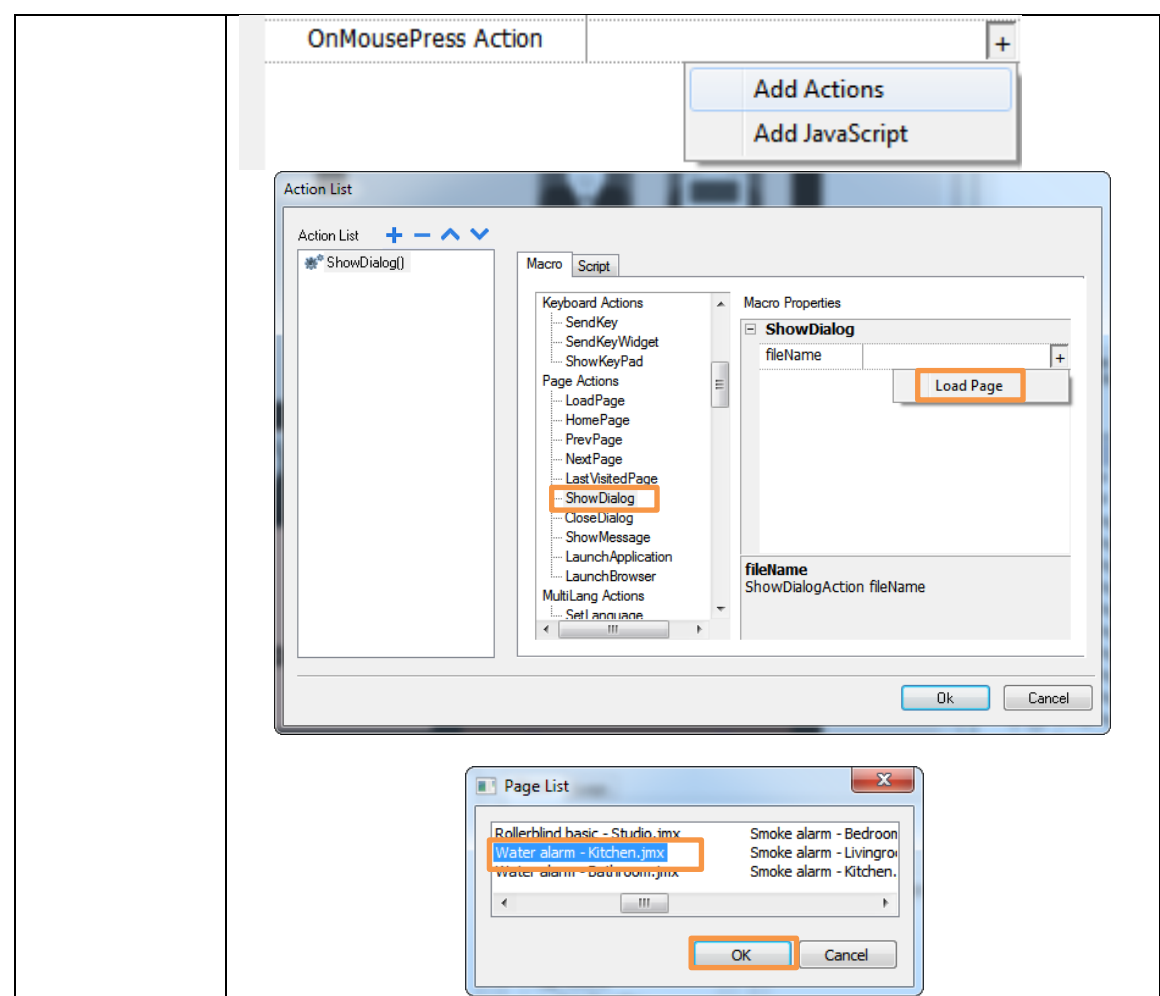

2) Dialog page

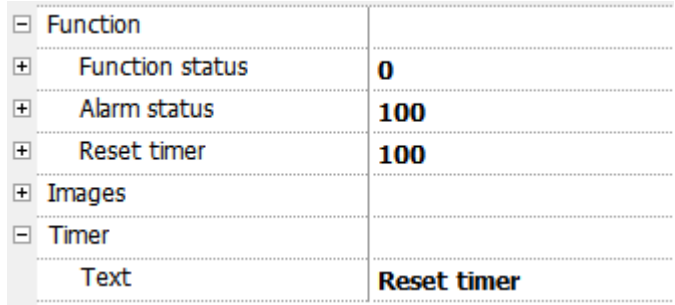

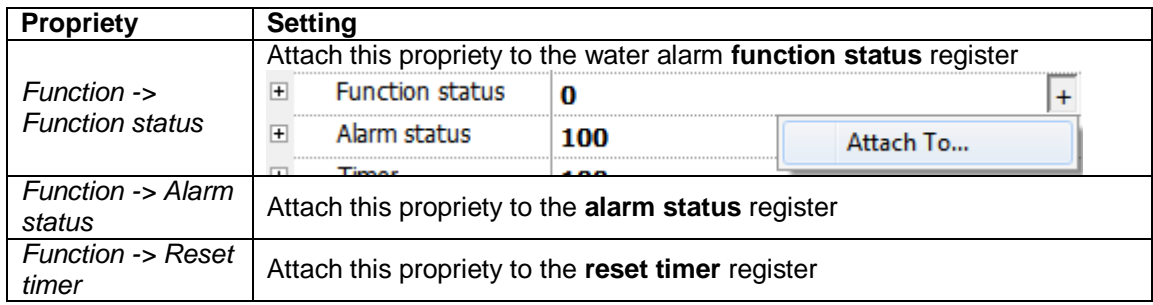

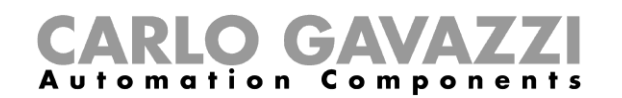

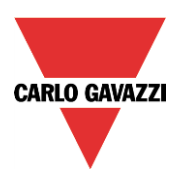

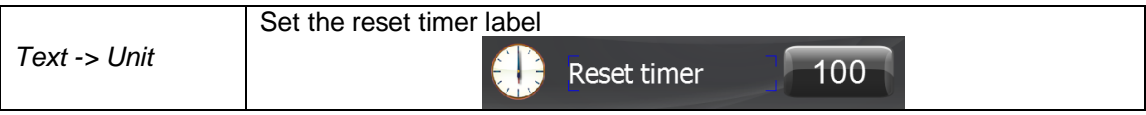

# **4.9 Roller blind with basic dialog page**

<span id="page-33-0"></span>The roller blind widget is made up of two parts:

1) A roller blind button which looks like the following figure:

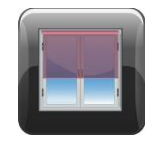

It is a button with a roller blind image, which shows the roller blind position:

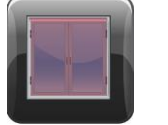

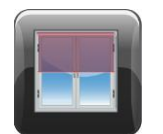

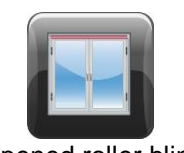

Closed roller blind Roller blind at 50% Opened roller blind

When the button is pressed the dialog page is shown (see next point).

2) A dialog page which looks like the following figure:

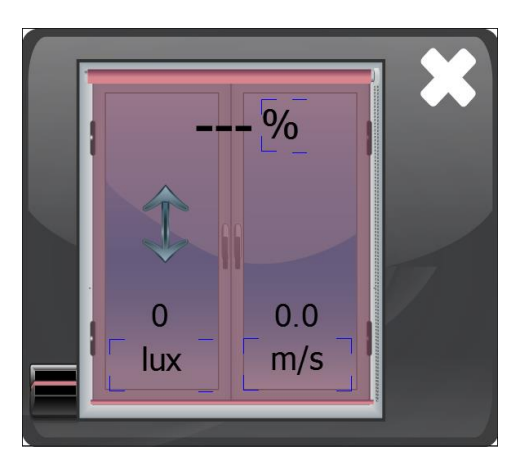

It is saved on "DialogPage" folder into the "ProjectView" sheet:

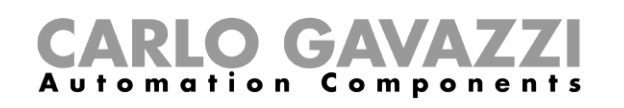

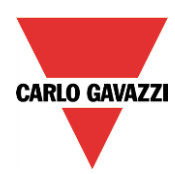

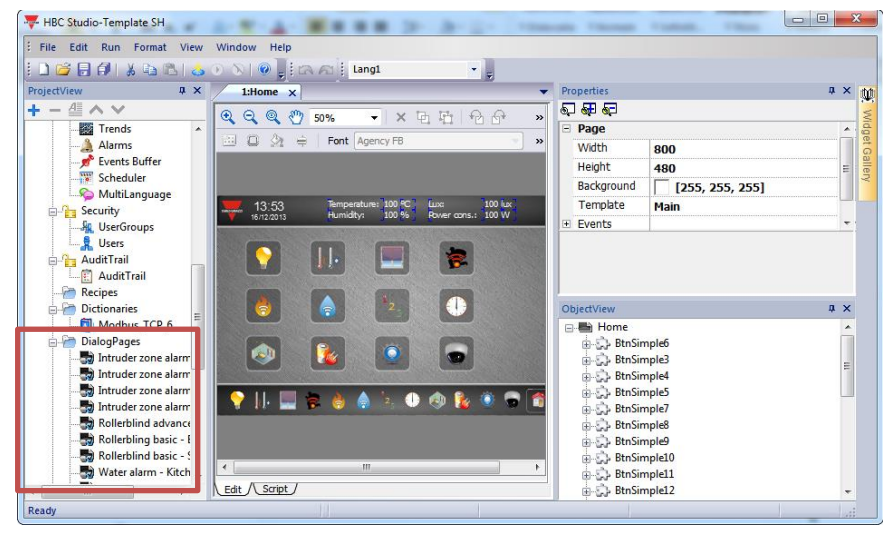

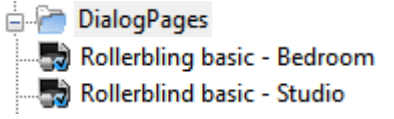

This dialog page allows to:

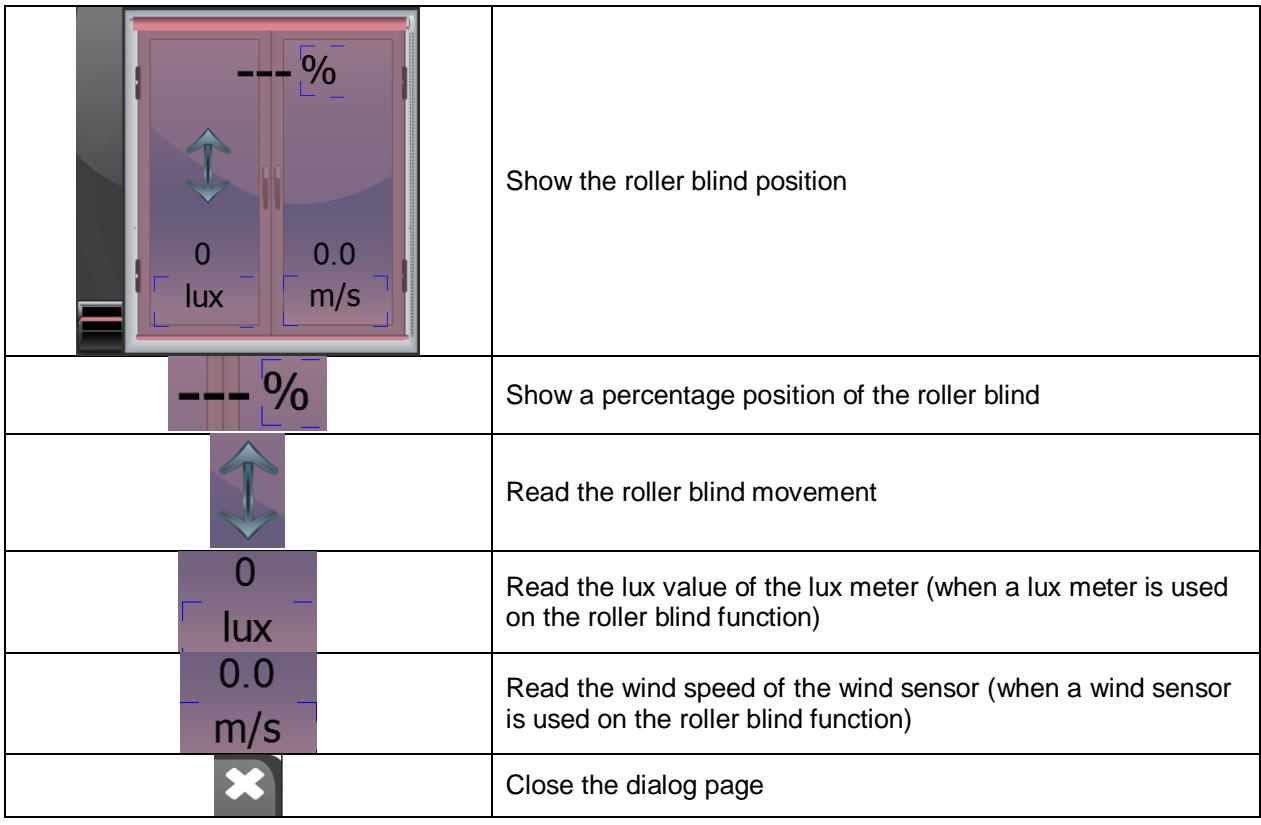

#### <span id="page-34-0"></span>**4.9.1 How to set the widget proprieties**

Select the widget and set its proprieties on "Proprieties" sheet according to the project needs:

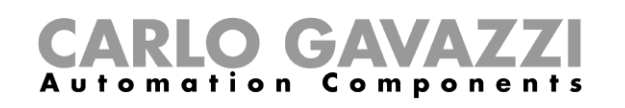

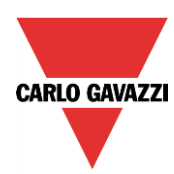

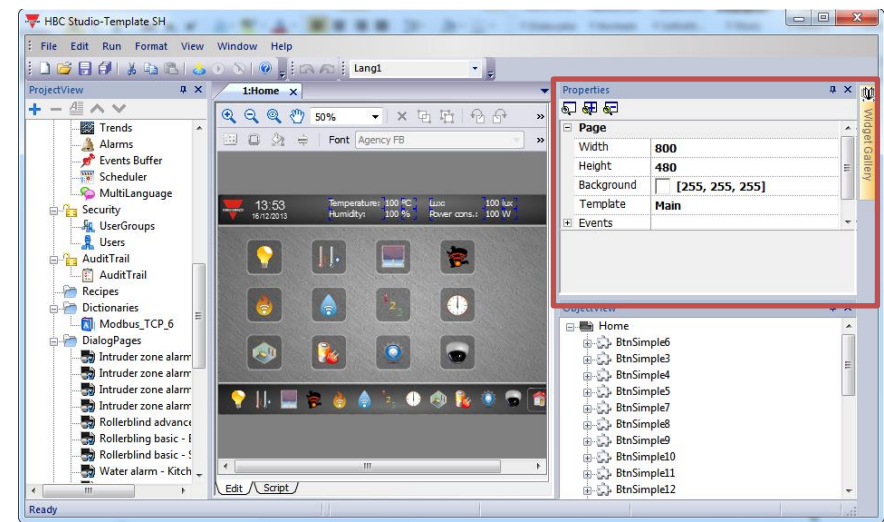

The two parts of the widget have the following proprieties:

1) Roller blind button

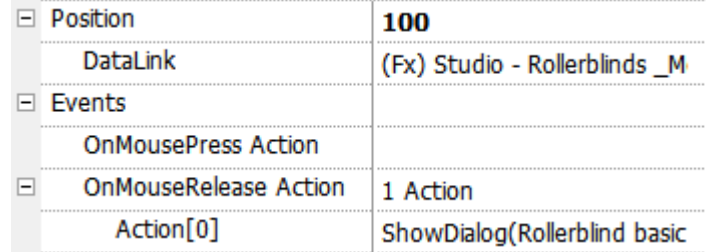

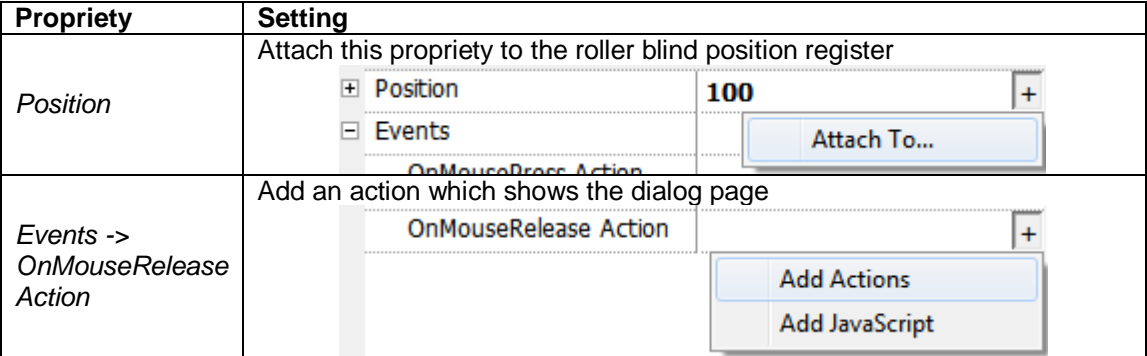

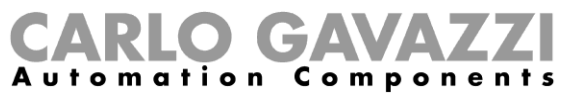

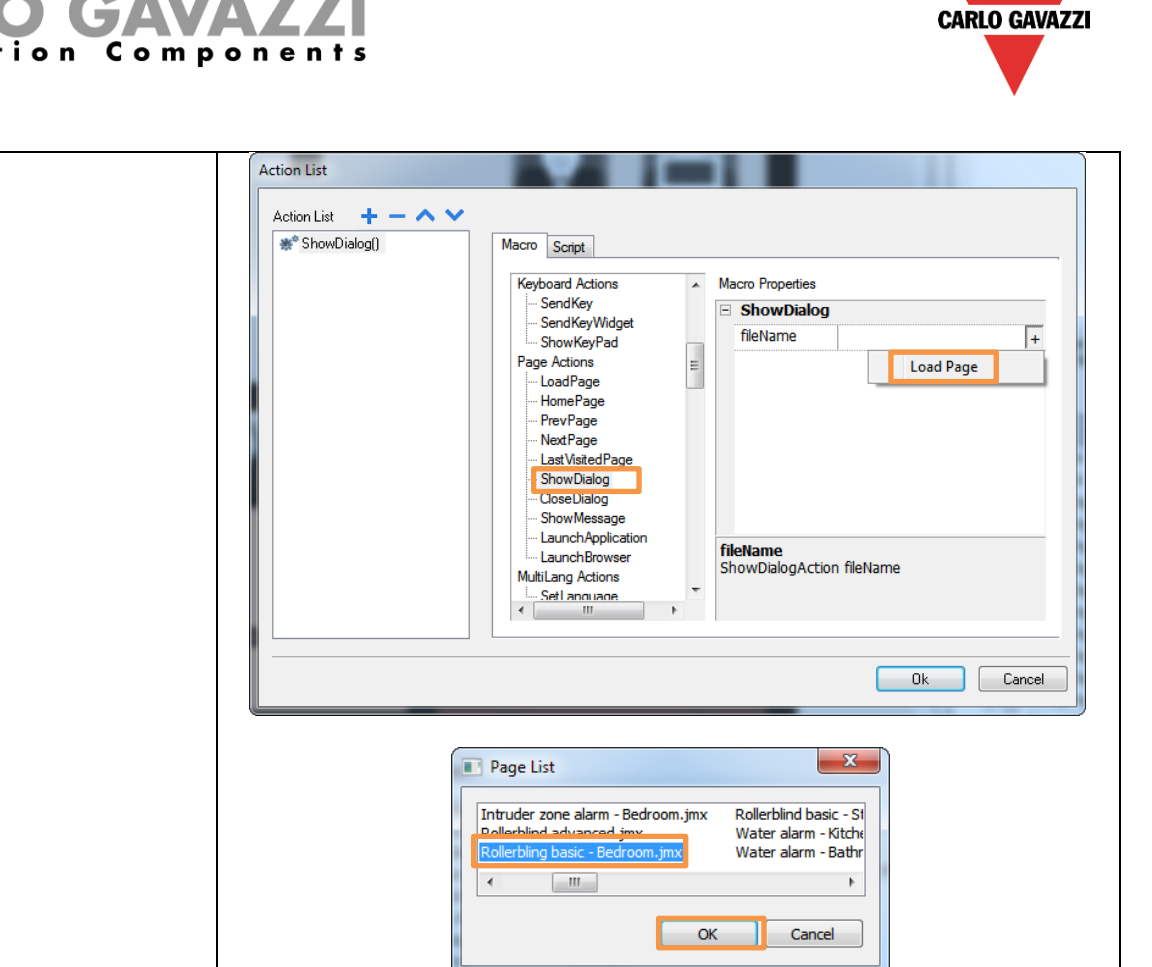

2) Dialog page

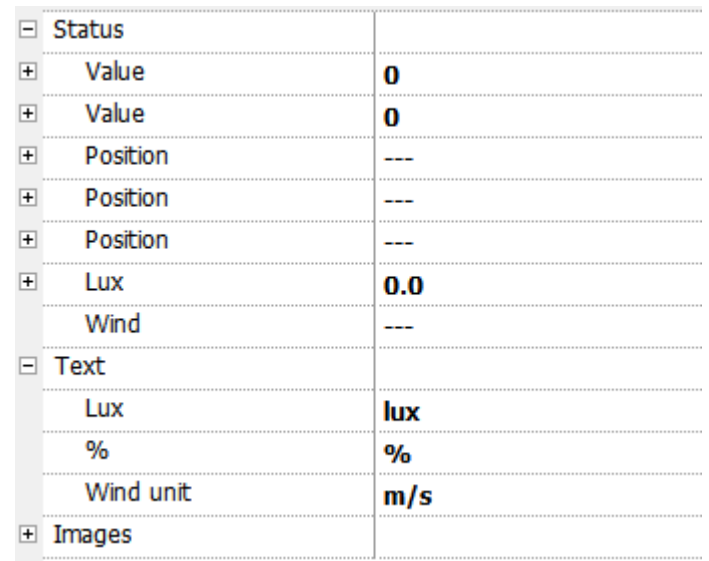

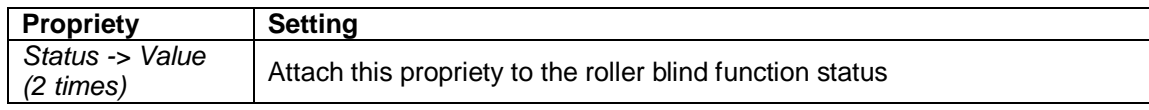

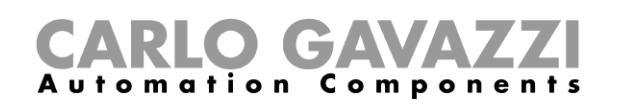

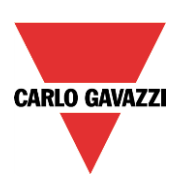

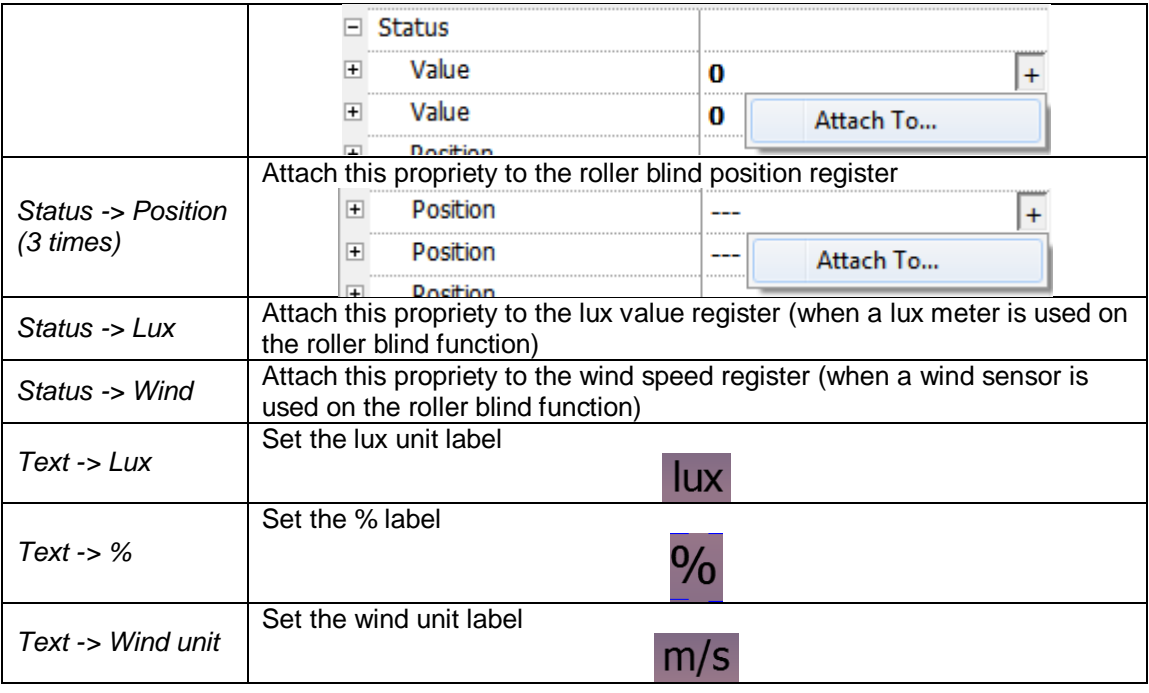

# **4.10 Roller blind with advanced dialog page**

<span id="page-37-0"></span>The roller blind widget is made up of two parts:

1) A roller blind button which looks like the following figure:

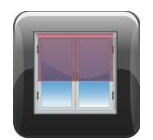

It is a button with a roller blind image, which shows the roller blind position:

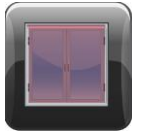

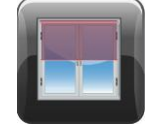

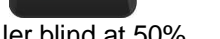

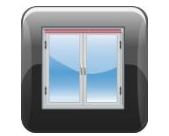

Closed roller blind Roller blind at 50% Opened roller blind

When the button is pressed the dialog page is shown (see next point).

2) A dialog page which looks like the following figure:

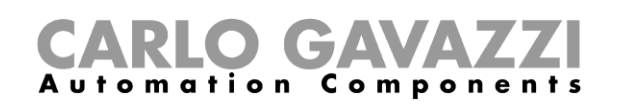

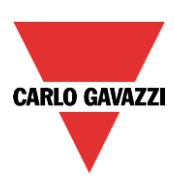

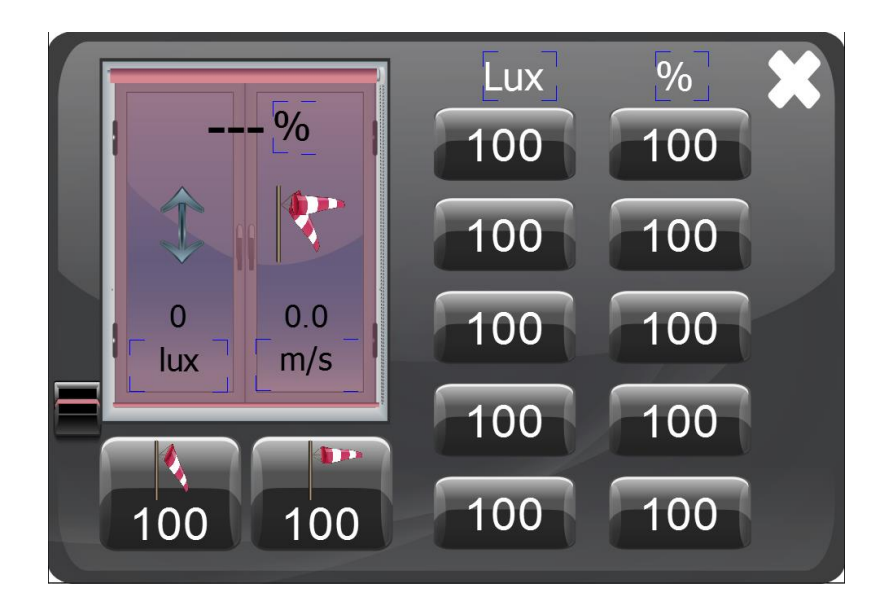

It is saved on "DialogPage" folder into the "ProjectView" sheet:

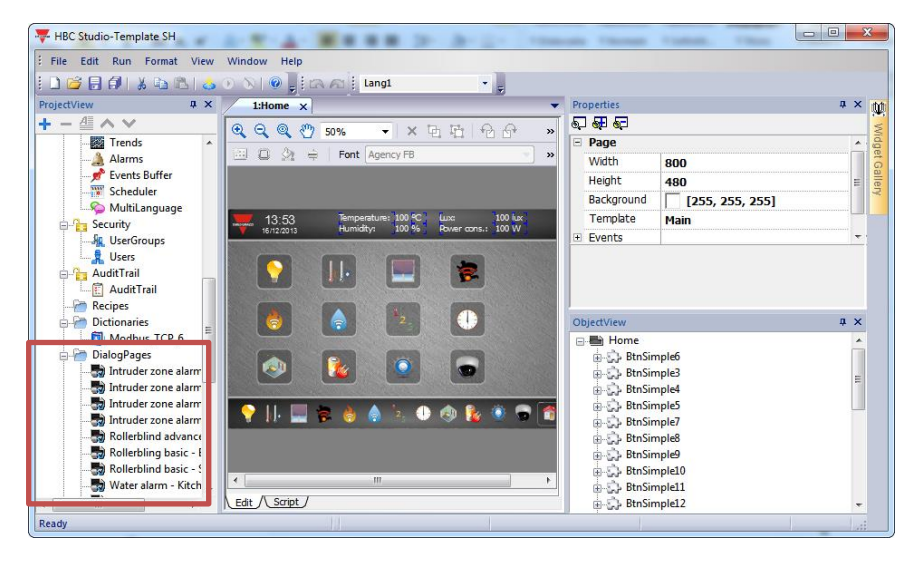

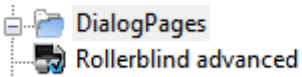

This dialog page allows to:

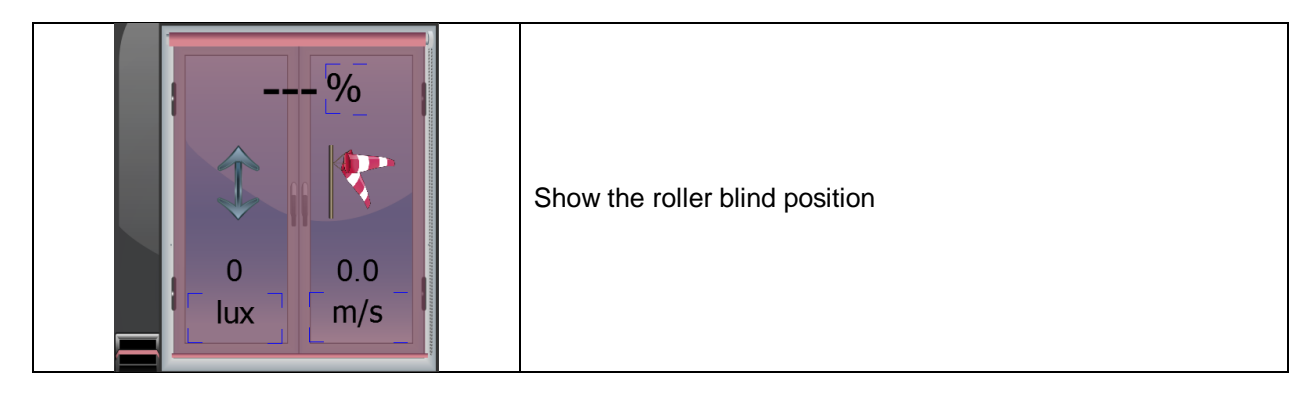

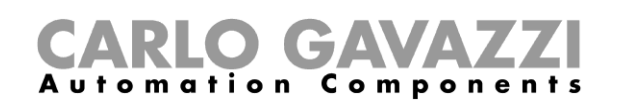

![](_page_39_Picture_1.jpeg)

![](_page_39_Picture_79.jpeg)

#### <span id="page-39-0"></span>**4.10.1 How to set the widget proprieties**

Select the widget and set its proprieties on "Proprieties" sheet according to the project needs:

![](_page_40_Picture_0.jpeg)

![](_page_40_Picture_1.jpeg)

![](_page_40_Picture_60.jpeg)

The two parts of the widget have the following proprieties:

1) Roller blind button

![](_page_40_Picture_61.jpeg)

![](_page_40_Picture_62.jpeg)

![](_page_41_Picture_0.jpeg)

![](_page_41_Picture_27.jpeg)

2) Dialog page

![](_page_42_Picture_0.jpeg)

![](_page_42_Picture_1.jpeg)

![](_page_42_Picture_67.jpeg)

![](_page_42_Picture_68.jpeg)

![](_page_43_Picture_0.jpeg)

![](_page_43_Picture_1.jpeg)

![](_page_43_Picture_190.jpeg)

# **4.11 Main intruder alarm**

<span id="page-43-0"></span>The main intruder alarm widget looks like the following figure:

![](_page_43_Picture_5.jpeg)

It is an image which shows the main intruder alarm status:

![](_page_43_Picture_7.jpeg)

![](_page_43_Picture_8.jpeg)

Armed main intruder alarm In alarm in at least one zone alarm

![](_page_44_Picture_0.jpeg)

![](_page_44_Picture_1.jpeg)

#### <span id="page-44-0"></span>**4.11.1 How to set the widget proprieties**

Select the widget and set its proprieties on "Proprieties" sheet according to the project needs:

![](_page_44_Picture_114.jpeg)

This widget has the following propriety:

![](_page_44_Picture_115.jpeg)

Set it according to the following instruction:

![](_page_44_Picture_116.jpeg)

#### **4.12 Zone intruder alarm**

<span id="page-44-1"></span>The zone intruder alarm widget is made up of two parts:

1) A zone intruder alarm button which looks like the following figure:

![](_page_44_Picture_12.jpeg)

It is a button with a zone alarm image, which shows the zone intruder alarm status, and a numeric field, which shows the disarming timer value:

![](_page_44_Picture_14.jpeg)

![](_page_44_Picture_15.jpeg)

Zone intruder alarm ON Zone intruder alarm OFF Zone intruder alarm in

![](_page_44_Picture_17.jpeg)

disarming

SH democase manual

![](_page_45_Picture_0.jpeg)

![](_page_45_Picture_1.jpeg)

When the button is pressed the dialog page is shown (see next point).

2) A dialog page which looks like the following figure:

![](_page_45_Picture_4.jpeg)

It is saved on "DialogPage" folder into the "ProjectView" sheet:

![](_page_45_Picture_6.jpeg)

![](_page_45_Figure_7.jpeg)

This dialog page allows to:

![](_page_45_Picture_135.jpeg)

![](_page_46_Picture_0.jpeg)

![](_page_46_Picture_1.jpeg)

![](_page_46_Picture_78.jpeg)

Close the dialog page

#### <span id="page-46-0"></span>**4.12.1 How to set the widget proprieties**

Select the widget and set its proprieties on "Proprieties" sheet according to the project needs:

![](_page_46_Picture_79.jpeg)

The two parts of the widget have the following proprieties:

1) Zone intruder alarm button

![](_page_46_Picture_80.jpeg)

![](_page_46_Picture_81.jpeg)

![](_page_47_Picture_0.jpeg)

![](_page_47_Picture_1.jpeg)

![](_page_47_Figure_2.jpeg)

2) Dialog page

![](_page_47_Picture_95.jpeg)

![](_page_47_Picture_96.jpeg)

![](_page_48_Picture_0.jpeg)

![](_page_48_Picture_1.jpeg)

![](_page_48_Picture_100.jpeg)

#### **4.13 Sequence**

<span id="page-48-0"></span>The sequence widget looks like the following figure:

![](_page_48_Picture_5.jpeg)

It is a button with an image which shows the sequence status:

![](_page_48_Picture_7.jpeg)

![](_page_48_Picture_8.jpeg)

![](_page_48_Picture_9.jpeg)

Sequence OFF Sequence ON Sequence in pause

<span id="page-48-1"></span>When the button is pressed, the sequence is switched ON.

#### **4.13.1 How to set the widget proprieties**

Select the widget and set its proprieties on "Proprieties" sheet according to the project needs:

![](_page_48_Picture_101.jpeg)

This widget has the following proprieties:

![](_page_49_Picture_0.jpeg)

![](_page_49_Picture_1.jpeg)

![](_page_49_Picture_36.jpeg)

![](_page_49_Picture_37.jpeg)